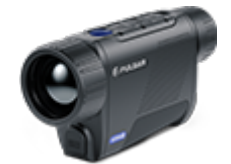

# **Axion 2 Manual**

#### Content

#### [Specificat](#page-3-0)ions

About the device

[Descript](#page-13-0)ion [Package Con](#page-14-0)tents [Featur](#page-15-0)es [Components and C](#page-16-0)ontrols

#### Power supply

[Precauti](#page-18-0)ons [Recommendations for Ba](#page-19-0)ttery Use [Battery Cha](#page-20-0)rging [Battery Instal](#page-29-0)lation [External Power](#page-30-0) Supply

#### Getting Started

[Powering on and Image](#page-32-0) Settings [Button Oper](#page-34-0)ation

#### Interface

[Status](#page-36-0) Bar [Quick Me](#page-37-0)nu Main Menu

> Enter the Main Menu Colour Modes Smoothing Filter User Mode Icon Brightness PiP Mode Wi-Fi Activation Wi-Fi Settings Microphone Calibration Mode General Settings Defective Pixel Repair

Defective Pixel Repair Restore Default Pixel Map Device Information

#### Functions

[Amplification](#page-39-0) Level [Video Recording and Ph](#page-42-0)otography [Discrete Digita](#page-45-0)l Zoom [PiP Func](#page-47-0)tion [Display-Off Fu](#page-49-0)nction [Wi-Fi Fun](#page-51-0)ction [Stadiametric Rang](#page-52-0)efinder [Installing the Device o](#page-54-0)n a Tripod [USB Conne](#page-55-0)ction

#### **Software**

[Stream Vis](#page-58-0)ion 2 [Firmware Up](#page-60-0)date

#### Maintenance

[Technical Insp](#page-61-0)ection [Technical Maintenance an](#page-62-0)d Storage

#### [Troubleshoo](#page-63-0)ting

[Legal Compliances and D](#page-68-0)isclaimers

### <span id="page-3-0"></span>Specifications

You can learn more about the maim opraerameters

#### XQ35

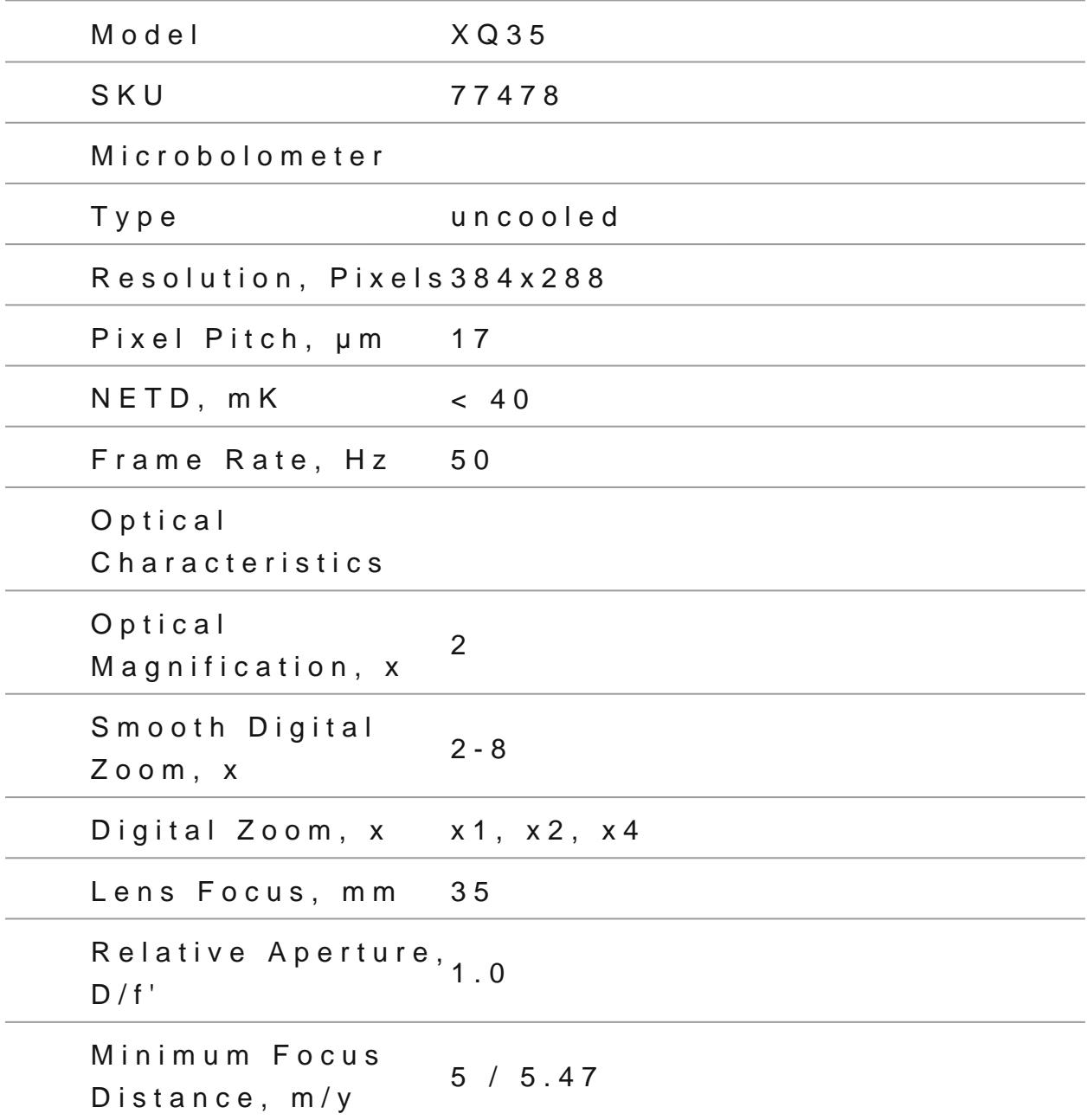

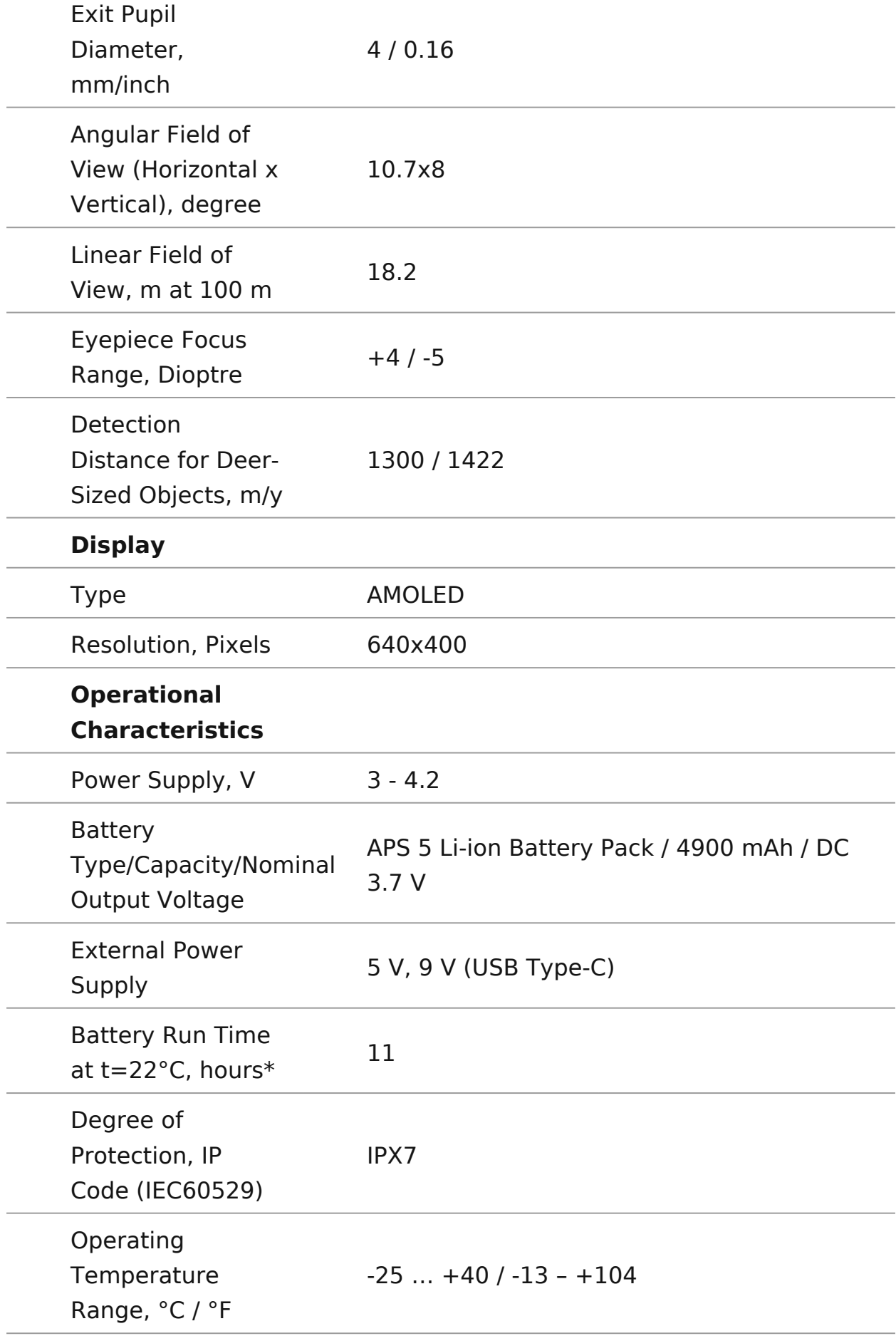

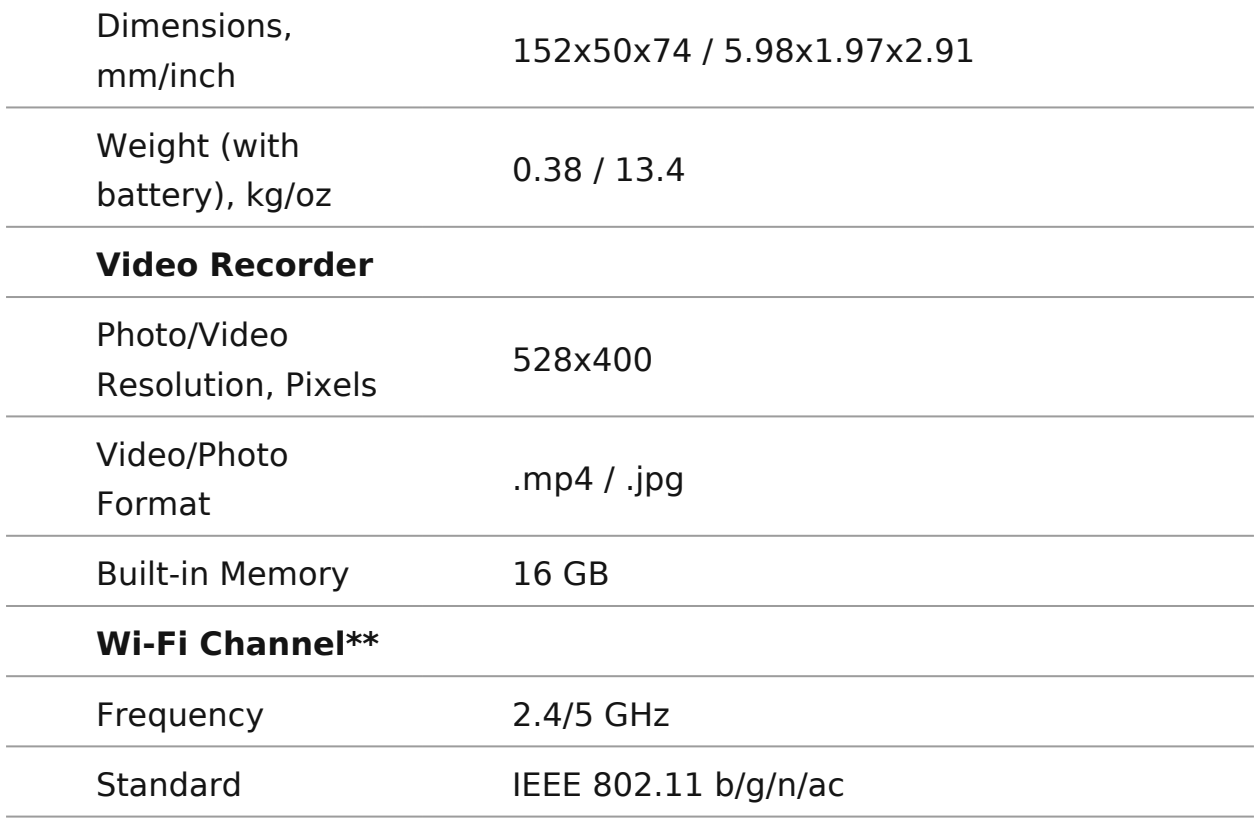

\* Actual battery life may vary depending on the use of Wi-Fi and the built-in video recorder.

\*\* Reception range may vary depending on various factors: obstacles, other Wi-Fi networks.

### **XQ35 PRO**

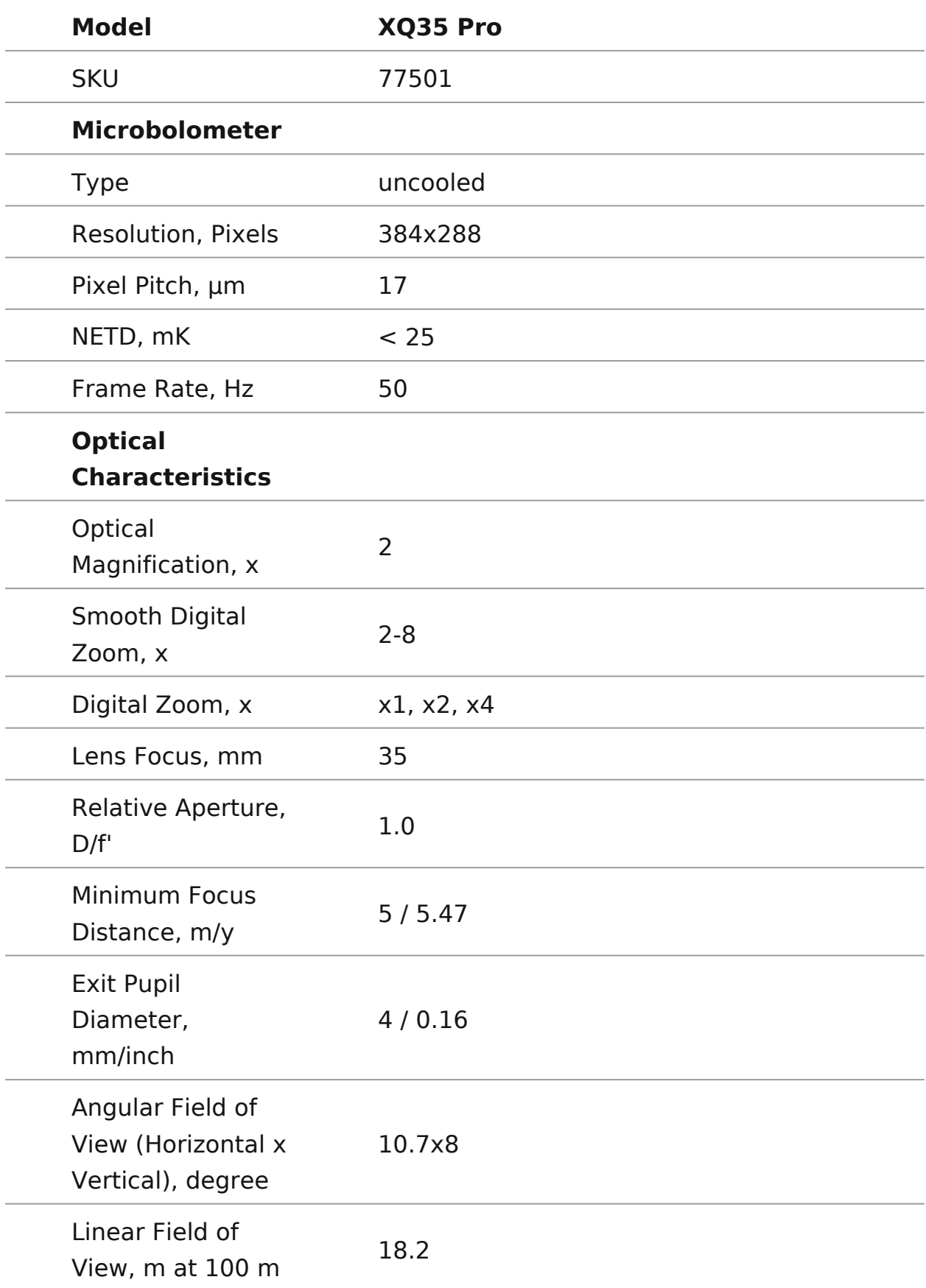

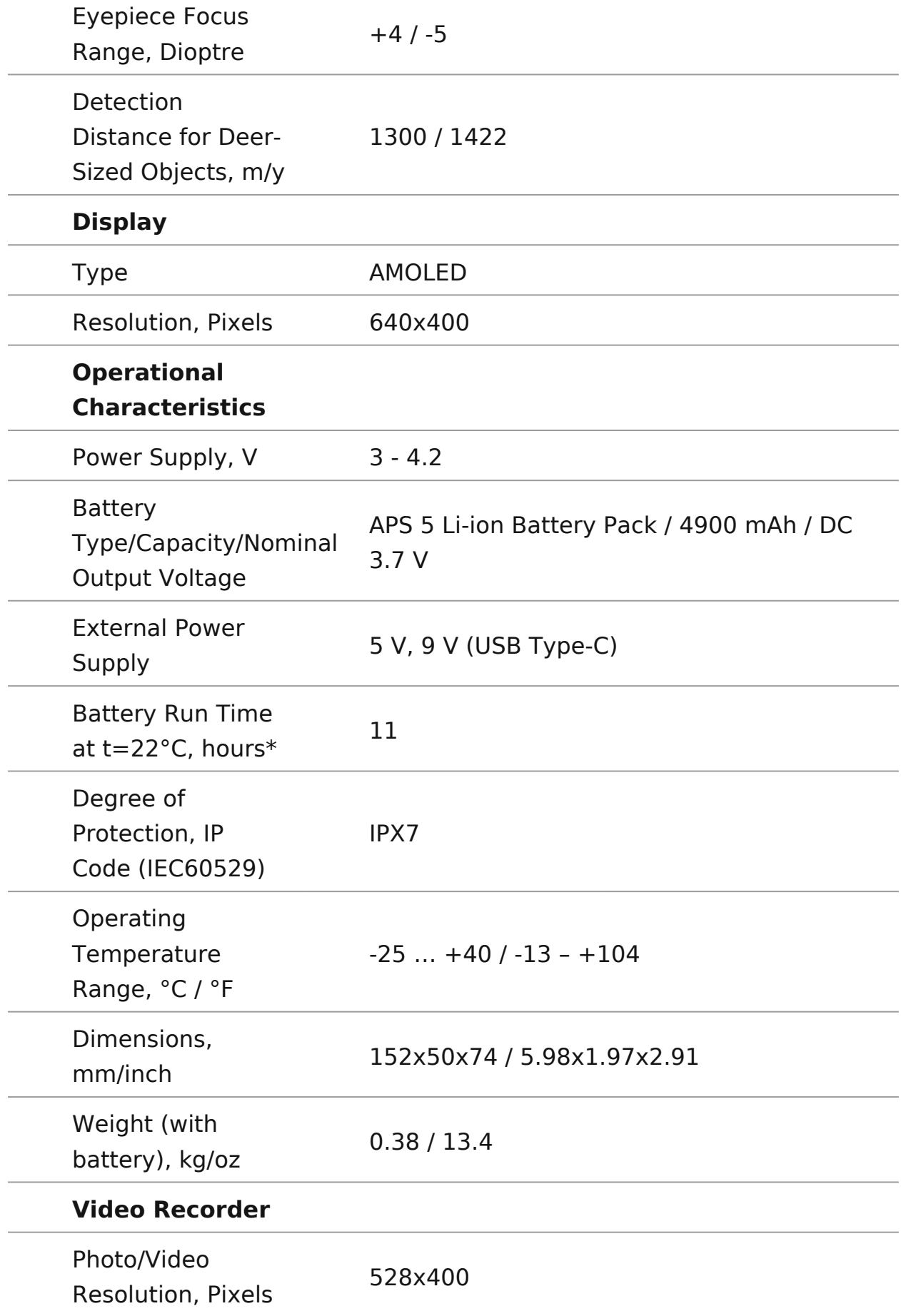

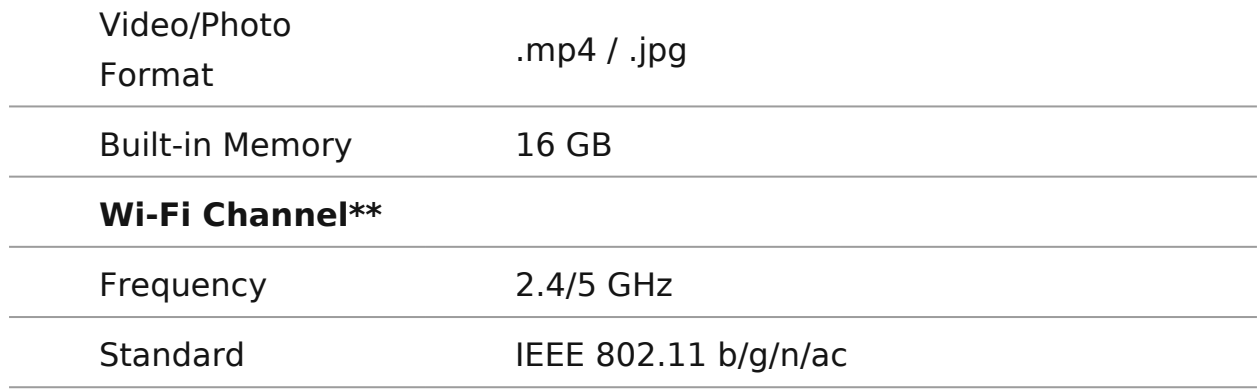

\* Actual battery life may vary depending on the use of Wi-Fi and the built-in video recorder.

\*\* Reception range may vary depending on various factors: obstacles, other Wi-Fi networks.

### **XG35**

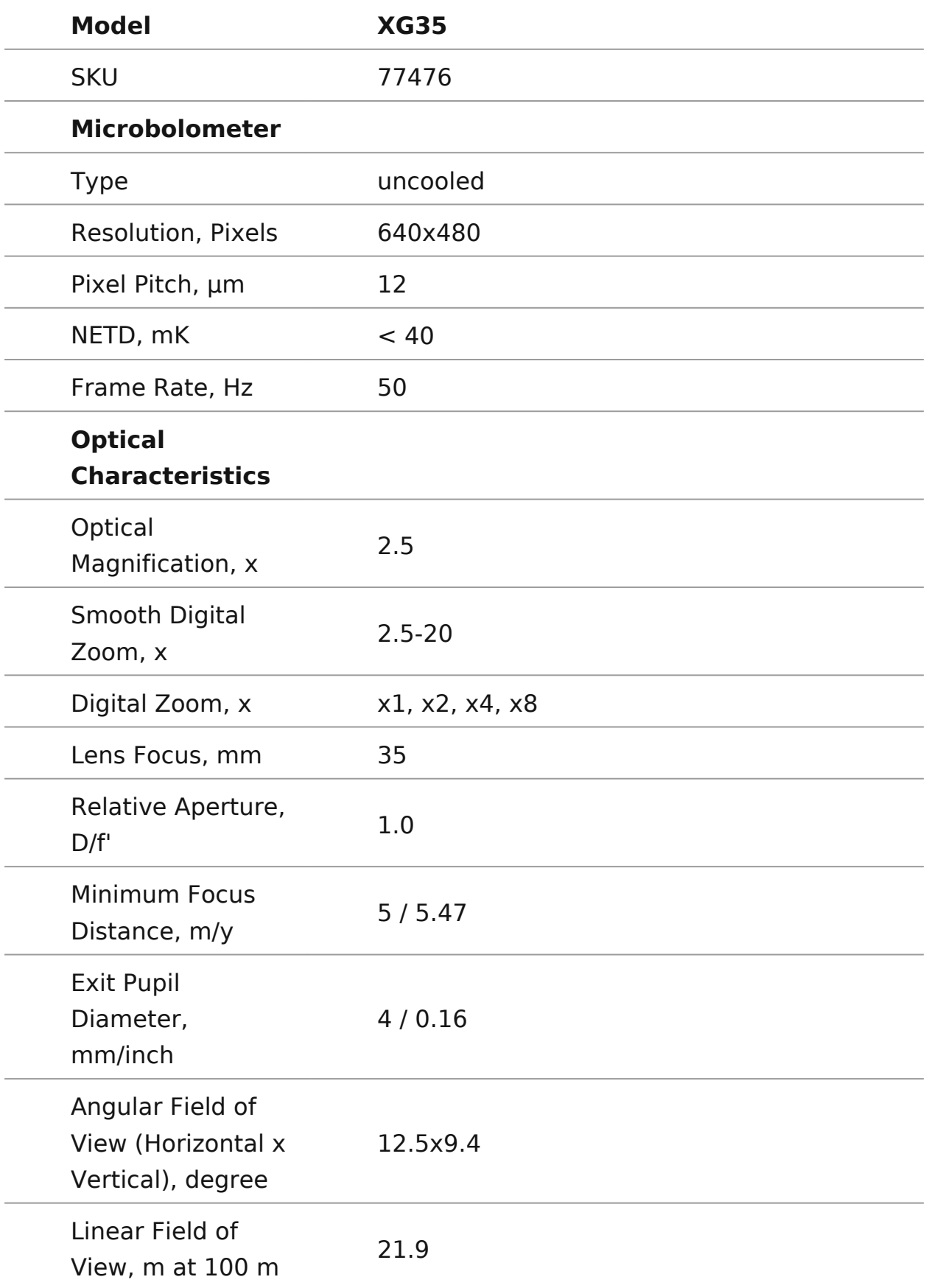

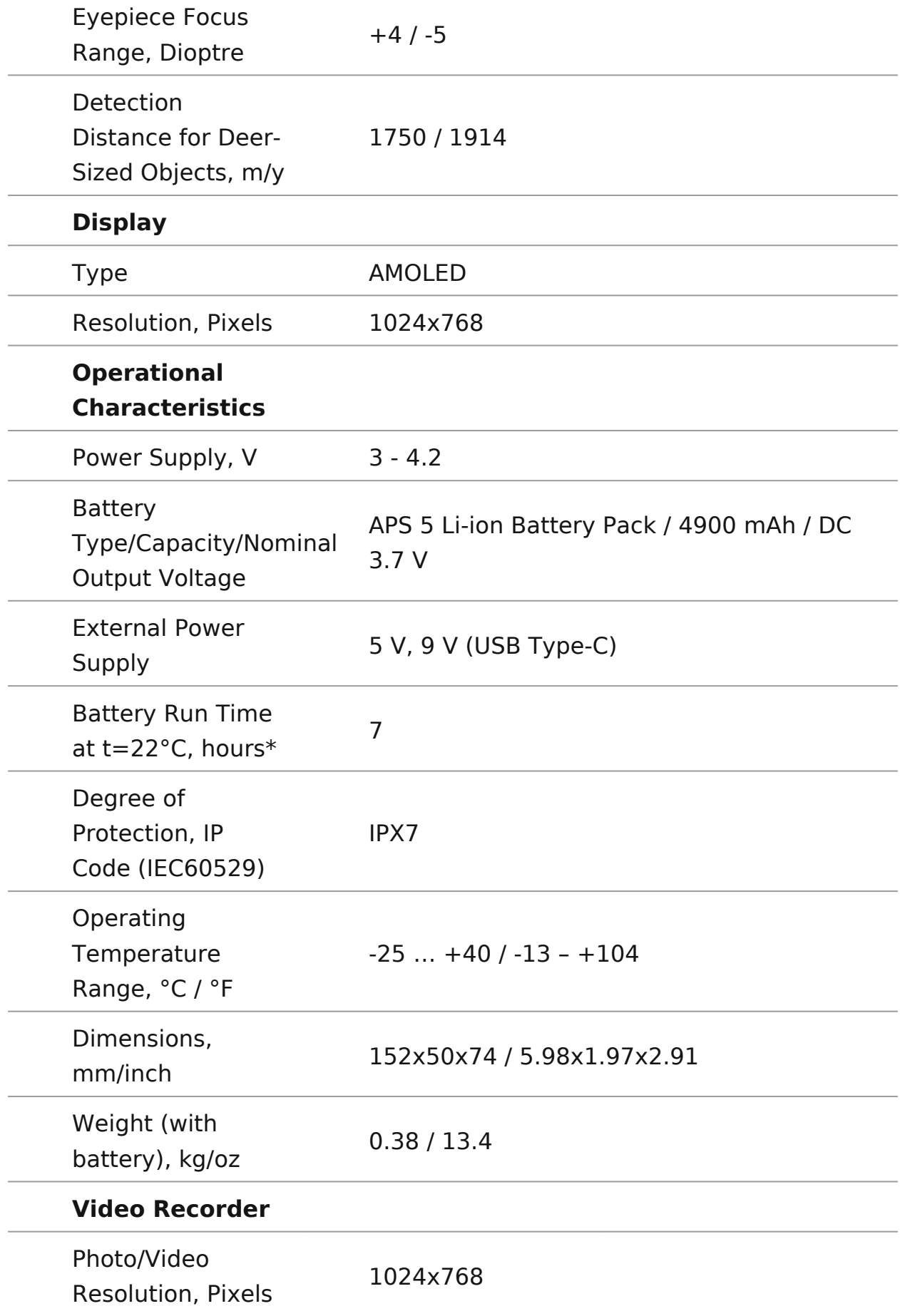

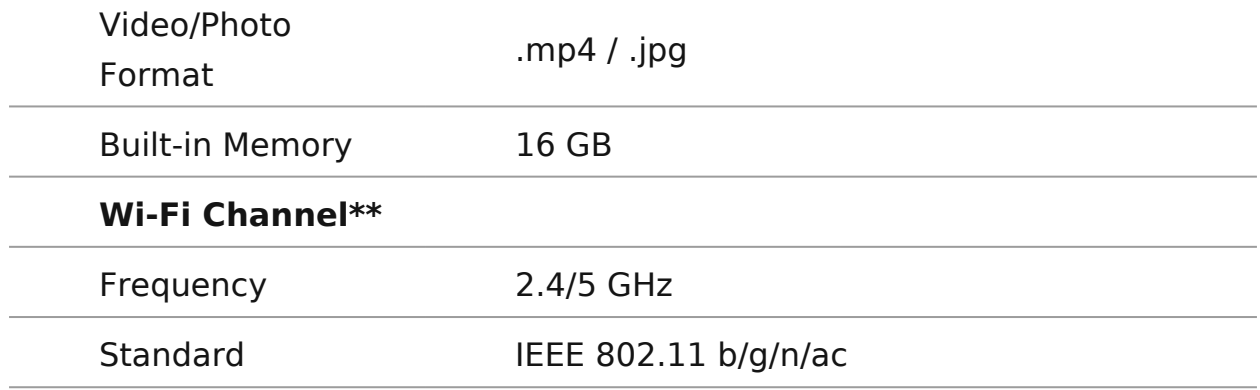

\* Actual battery life may vary depending on the use of Wi-Fi and the built-in video recorder.

\*\* Reception range may vary depending on various factors: obstacles, other Wi-Fi networks.

### <span id="page-13-0"></span>Description

[https://www.youtube.com/embed/9c4x](https://www.youtube.com/embed/9c4xbOjbD3E)bOjbD3E [https://www.youtube.com/embed/HcU5](https://www.youtube.com/embed/HcU5lXY2ks4)lXY2ks4

Axion thermal imaging monoculars are designed for use both a time and during the day and provide exceptional image quality adverse weather conditions (fog, smog, rain) and beyond obst branches, tall grass, dense foliage, etc. known to hinder targ

Unlike night-vision devices based on electron-optical converte imaging devices do not need an external light source and are bright light.

Axion thermal imagers are designed for various applications in hunting, observation, security, terrain orientation, search and operations, etc.

To get started, see the sections:

[Battery Charg](https://www.pulsar-nv.com/glo/support/manuals/2966/axion-2-battery-charging/s1585/)ing

[Battery Installa](https://www.pulsar-nv.com/glo/support/manuals/2966/axion-2-battery-installation/s1586/)tion

[Powering on and Image S](https://www.pulsar-nv.com/glo/support/manuals/2966/axion-2-powering-on-and-image-setting/s1590/)etting

[Stream Visio](https://www.pulsar-nv.com/glo/support/manuals/2966/axion-2-stream-vision-2/s1617/)n 2

## <span id="page-14-0"></span>**Package Contents**

- Axion 2 thermal monocular
- APS 5 rechargeable battery
- 2 battery-locking covers
- Power adapter
- USB Type-C cable with USB Type-A adapter
- Carrying case
- Hand strap
- Quick reference user manual
- Lens cleaning cloth
- Warranty information
- Tripod adapter

### <span id="page-15-0"></span>**Features**

- Compact and lightweight
- Functional and ergonomic design
- 8-colour display palette
- 3 calibration modes: Manual, Semi-Automatic, Automatic
- Three levels of sensitivity enhancement: Normal, High, Ultra
- Stadiametric Rangefinder
- Display-Off function
- Defective pixel repair
- Updatable firmware
- Wide operating temperature range (-25°С to +40°С / -13°F to +104°F)
- Fully waterproof (IPX7 rated)
- Tripod mount

#### **Video/Audio Recording**

- Built-in video and sound recorder
- Integration with iOS and Android devices
- Wi-Fi remote control and viewing using a smartphone
- Storing photos and videos in Cloud when using the Stream Vision 2 App

#### **Battery Pack**

- Quick Change Li-Ion Battery Pack APS 5
- Charging from USB Power Bank
- Quick-Charge power delivery

## <span id="page-16-0"></span>**Components and Controls**

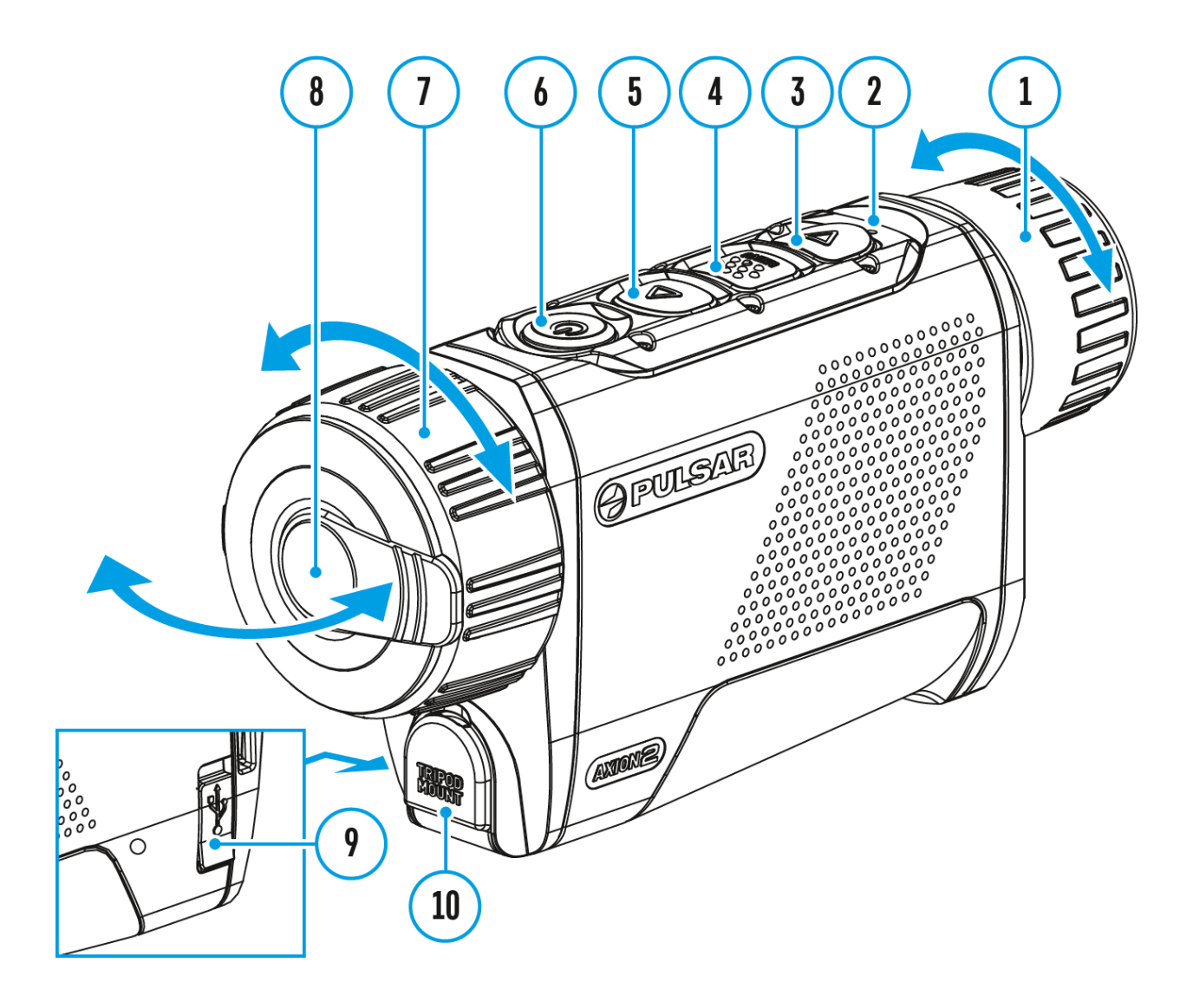

- 1. Eyepiece focus ring
- 2. LED indicator
- 3. DOWN/REC button
- 4. MENU button
- 5. UP/ZOOM button
- 6. Power ON/OFF/CALIBRATION button
- 7. Lens focus ring
- 8. Lens cover
- 9. USB Type-C connector

### 10. Tripod adapter socket

LED indicator **(2)** displays the current status of the device:

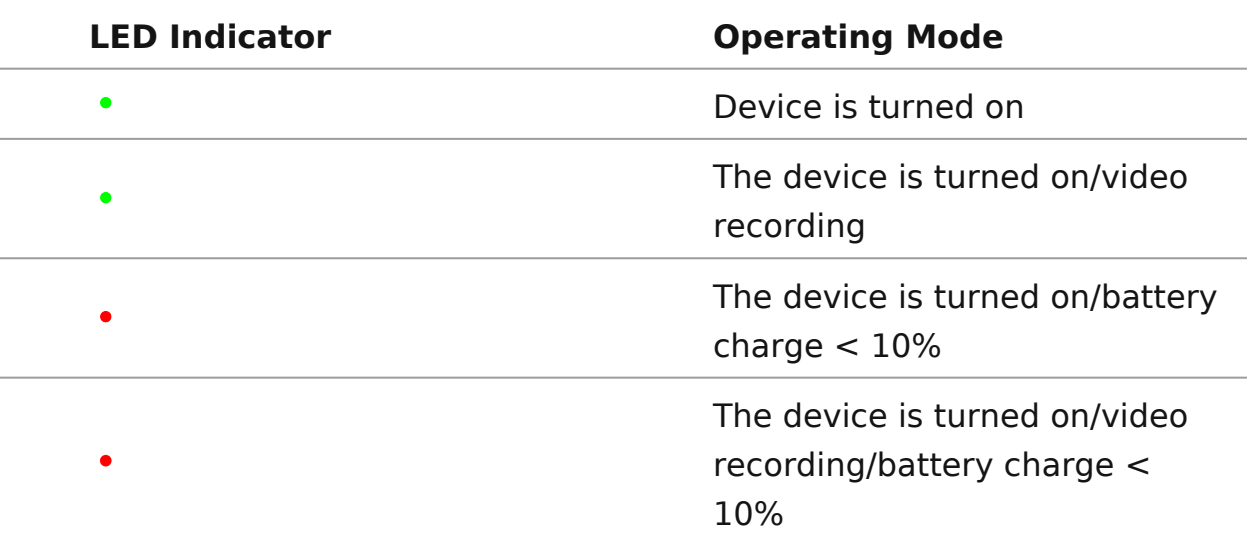

### <span id="page-18-0"></span>**Precautions**

- Always use the APS 5 charger (purchased separately) to charge APS 5 batteries. Using an unsuitable charger can cause irreparable damage to the battery and fire.
- Do not charge the battery immediately after exposure to a cold environment. Let the battery warm for at least 30 minutes before charging.
- Do not leave the battery unattended while charging.
- Do not use the charger if it has been modified or damaged.
- Do not leave the battery in a plugged-in charger after charging is complete.
- Do not expose the battery to high temperatures or open flames.
- Do not use the battery as a power source for devices that do not support APS 5 batteries.
- Do not disassemble or deform the battery or charger.
- Do not drop or strike the battery or charger.
- Protect the battery and charger from water and moisture.
- Keep the battery out of the reach of children.

## <span id="page-19-0"></span>**Recommendations for Battery Use**

- The battery should be partially charged (50 to 80 %) for long-term storage.
- Charge at an ambient temperature of 0°C to +35°C (32°F to 95°F) or the lifespan of the battery will decrease significantly.
- Using the battery at sub 0°C (<32°F) ambient temperature decreases battery capacity. This is normal and not a defect.
- Using the battery at temperatures outside the range of -25°C to +40°C (- 13°F to 104°F) may reduce battery life.
- The battery is short-circuit protected. Any situation that may cause short-circuiting should be avoided.

## <span id="page-20-0"></span>**Battery Charging**

### **Show device diagram**

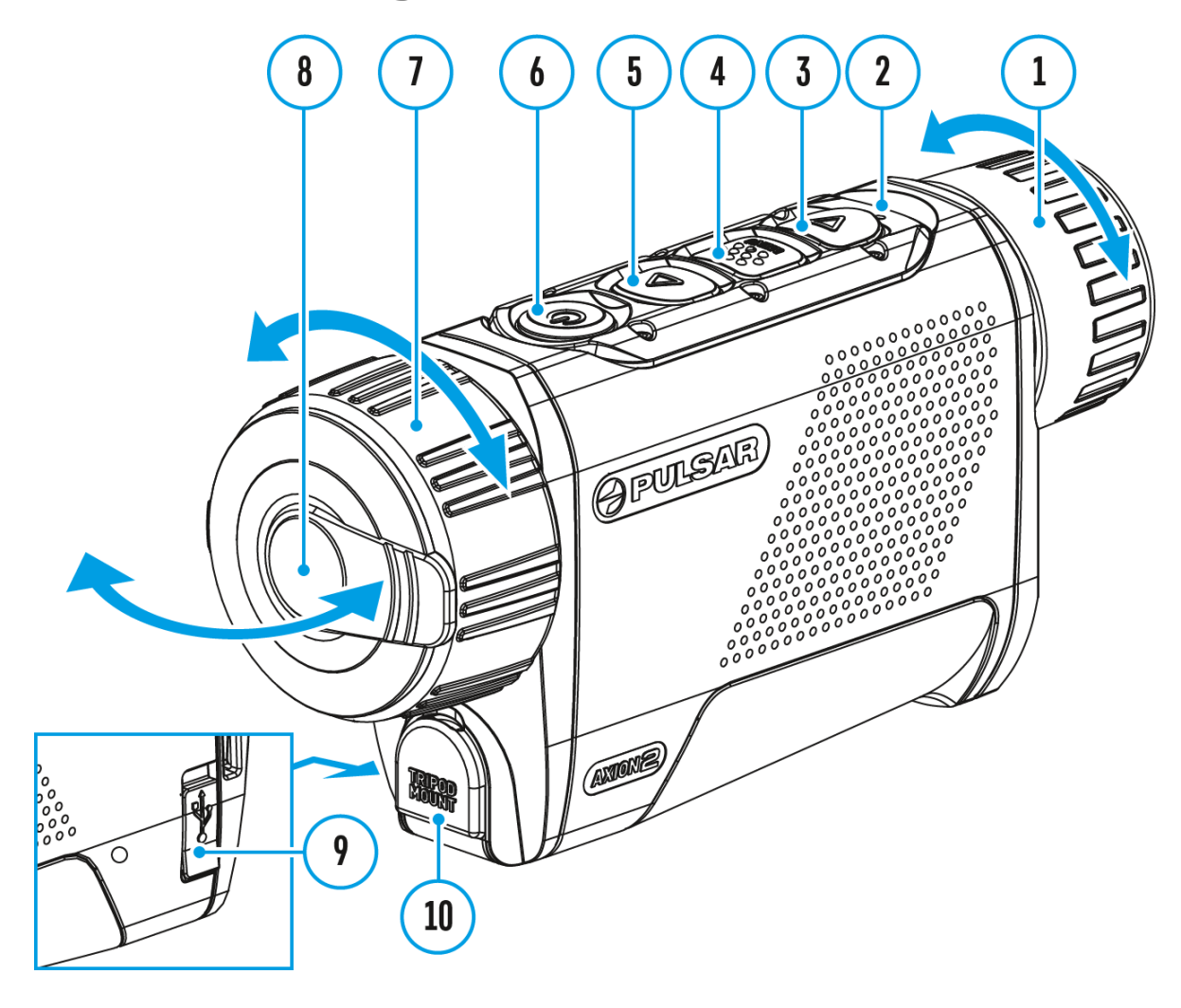

The **Axion 2**thermal imager comes with an APS 5 rechargeable Lithium-ion battery. APS 5 batteries support USB Power Delivery fast charging technology when using a standard charging set (charger\*, USB Type-C cable, power adapter). Before first use, make sure the battery is fully charged.

The icon  $\blacksquare$  in the status bar will flash when the battery is low. The battery needs to be charged.

To check the battery level when the device is turned off briefly press the **MENU (4)**

Option 1

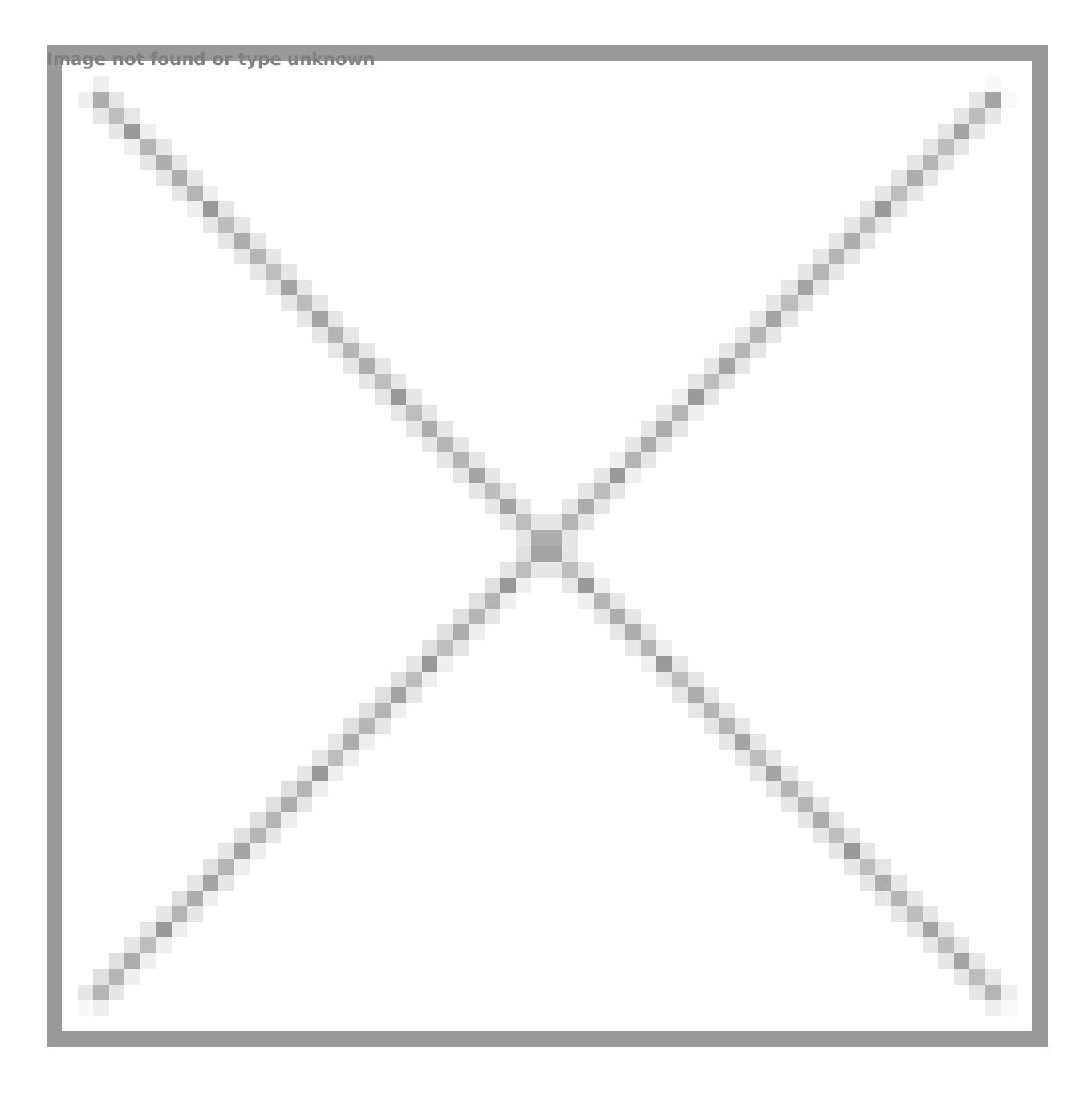

Image not found or type unknown

- 1. [Insta](https://www.pulsar-nv.com/glo/support/manuals/2966/axion-2-battery-installation/s1586/)lthe APS 5 ba(tte) iyn the battery comparts of the device.
- 2. Connect the USB ( $t$  a btlow the USB Type-C c  $\phi$  & h oefc the device.
- 3. Connect the other end of the (U7S) Boctahbel ePower Adapter by removing the USB Type-A adapter.
- 4. Plug the Power Adapter **(18)** into a 100-240 V socket**.**
- 5. Wait until the battery is fully charged (indication in the status bar:

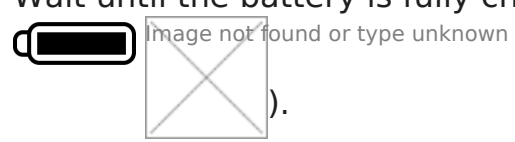

**If the device is off, the LED indicator will display the battery charge status:**

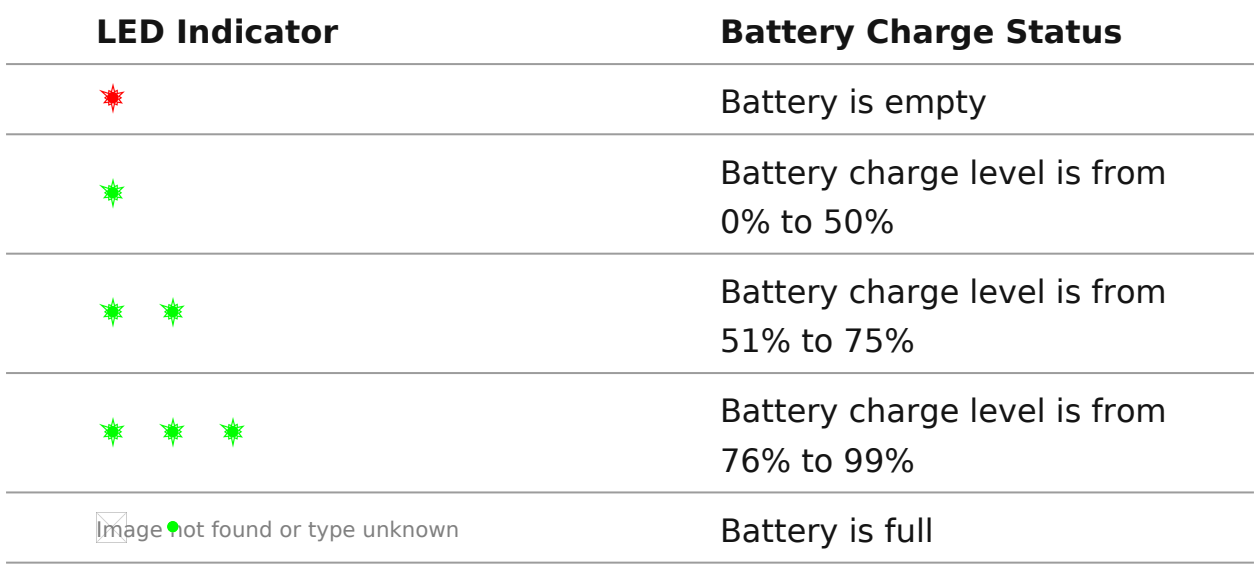

#### **Option 2**

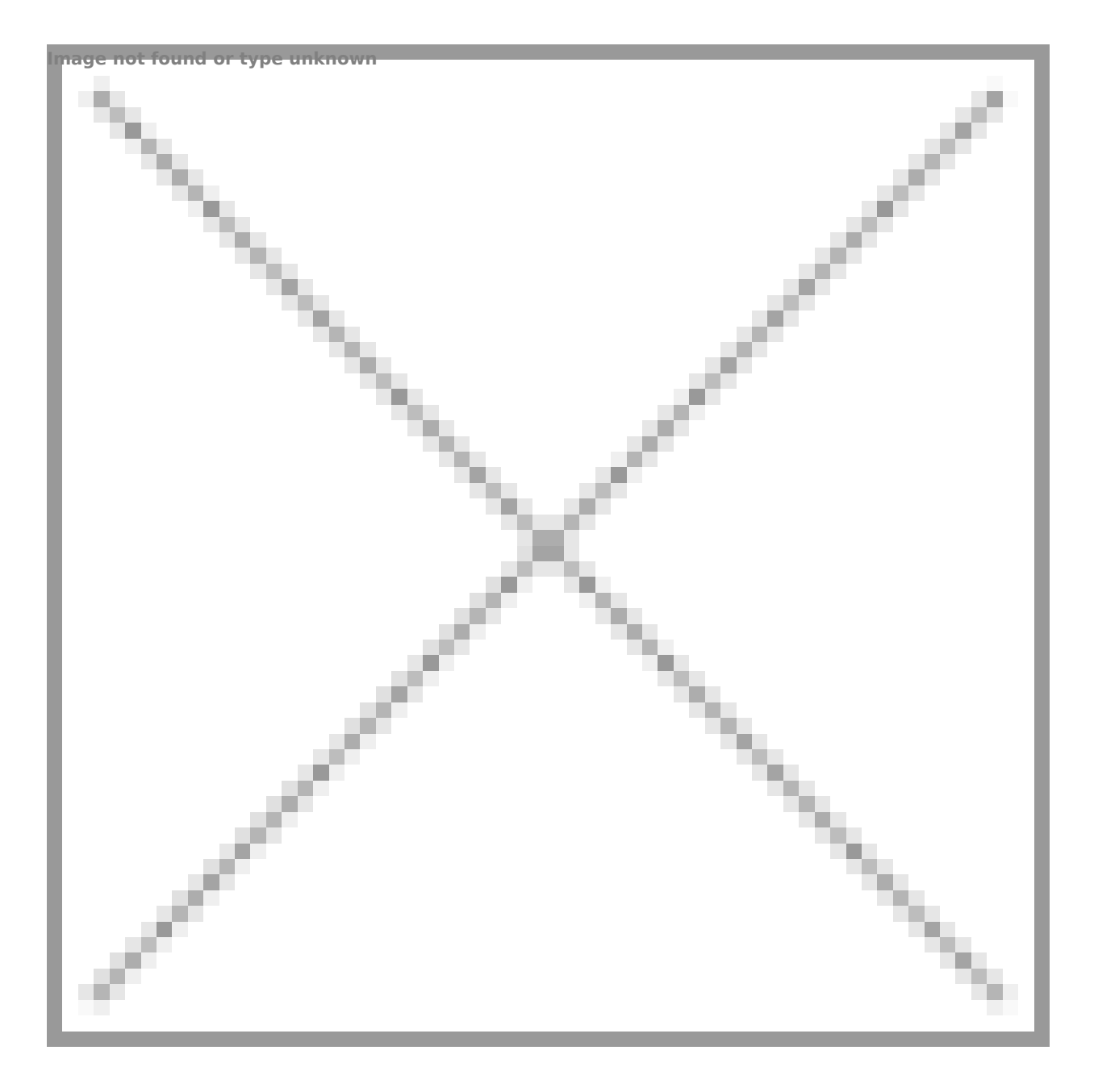

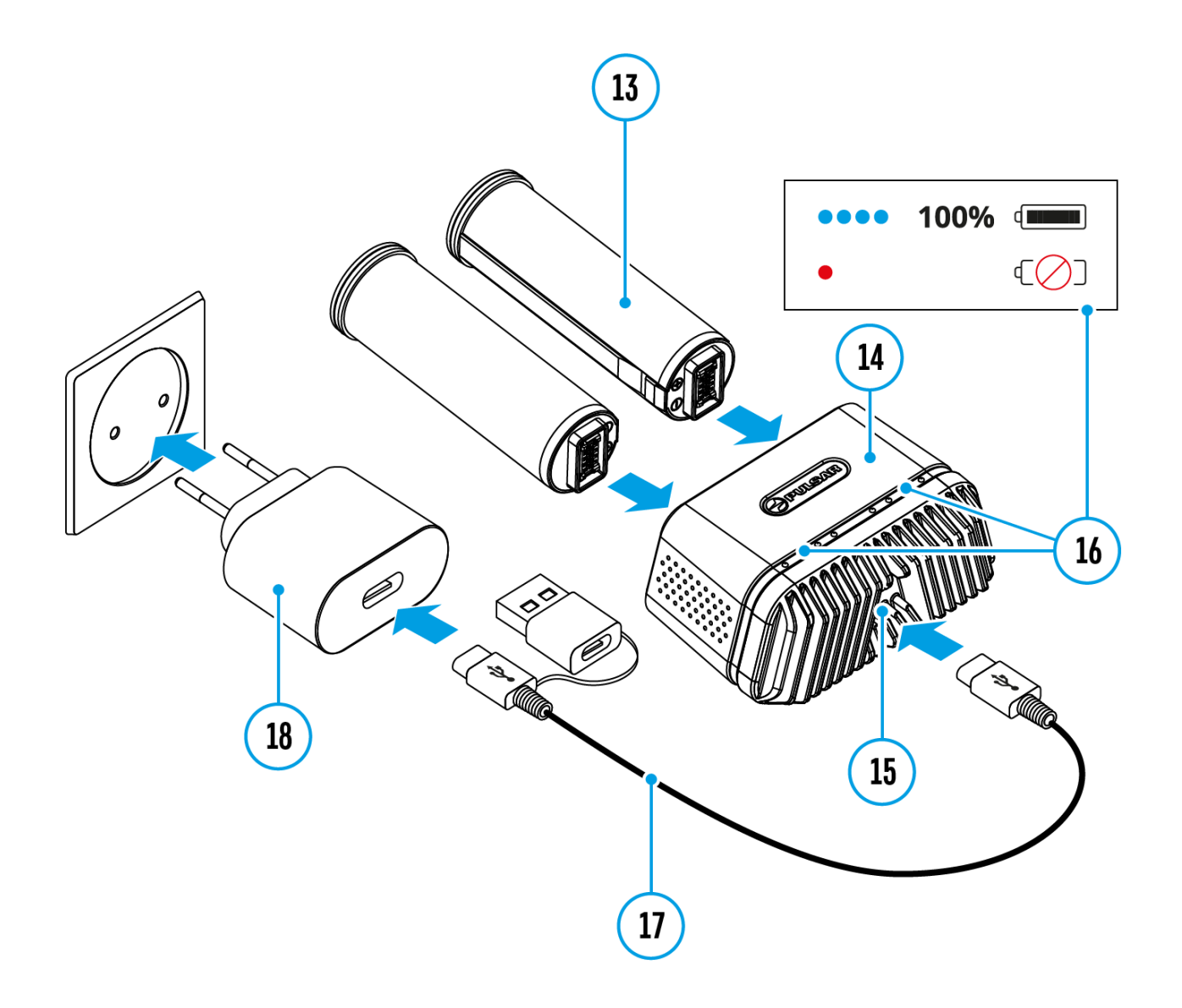

- 1. Insert the APS 5 battery **(13)** along the guide into the APS 5 charger\* **(15)** slot as far as it will go.
- 2. Connect the plug of the USB Type-C cable **(17)** to the USB Type-C connector of the Power Adapter**(18)**by removing the USB Type-A adapter.
- 3. Plug the Power Adapter **(18)** into a 100-240 V socket**.**
- 4. Connect the other end of the USB Type-C cable **(17)** to the USB Type-C connector **(15)**of the charger.
- 5. LED indicators **(16)** will display the battery charge level (see Table).
- 6. Wait until the battery is fully charged (LED indication **(16)**:  $\bullet$  ).

*Note:* Two batteries can be charged at the same time, a second slot is provided for it.

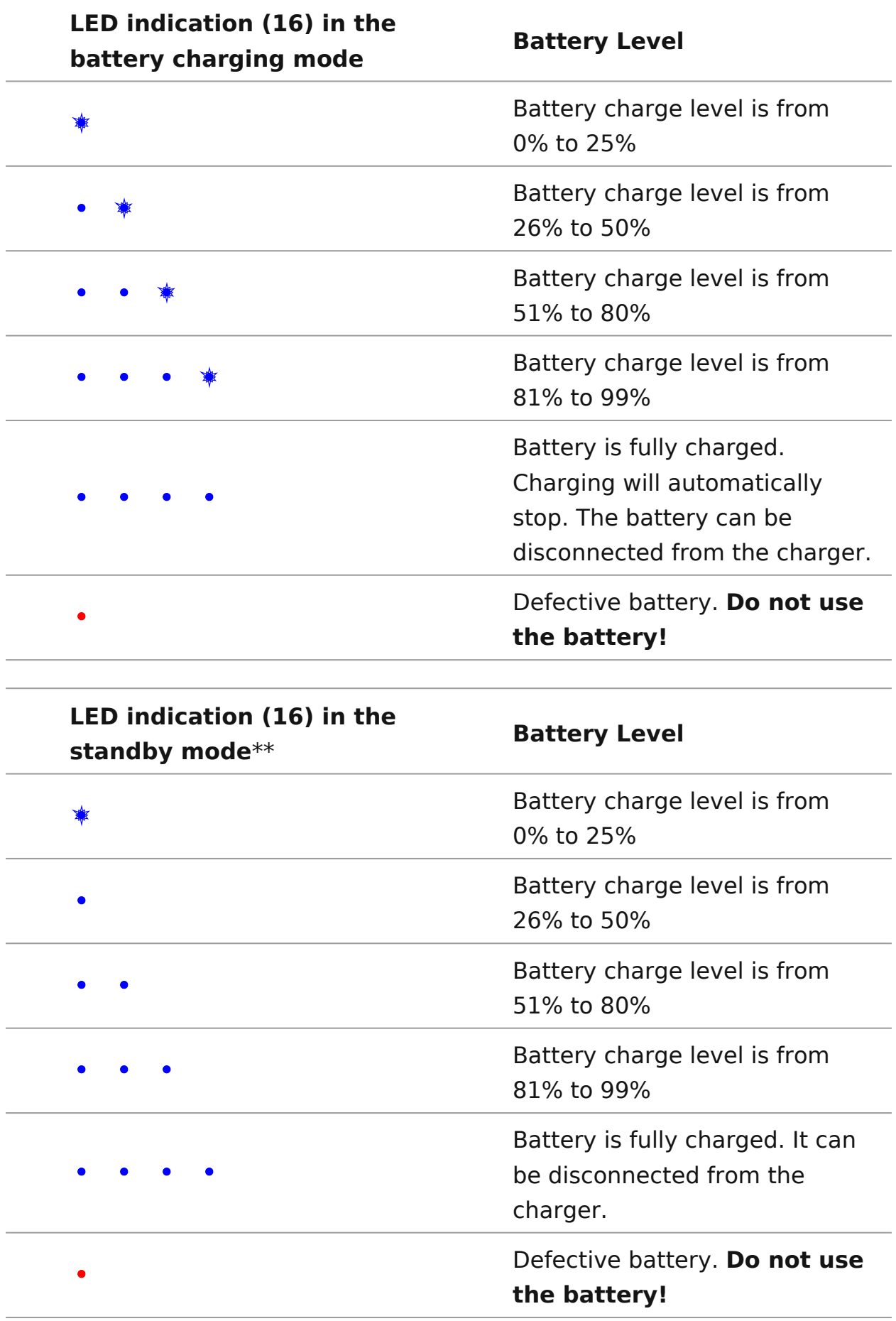

\* Available separately

\*\* Standby mode is when the batteries are in the charger but the Power Adapter is not connected. In this mode, the indicators are only on for 10 seconds.

**Attention!** When using a Power Adapter that does not support USB Power Delivery fast charging technology, the flicker frequency of the LED indicators decreases by a factor of 3 and the charge time increases.

**Attention!** The charger heats up during fast charging. Excess heat is removed through the radiator and does not affect the device operation.

### <span id="page-29-0"></span>Battery Installation

Attention Before installing the battery, make sure that there is undamaged rubber insulating ring on the battery. The ring is d protect your device from moisture getting inside. Damage to t to a missing ring is not covered by the warranty. To replace o ring, contact lyout distributor

- 1. Put the Lock-  $602$   $60$  n the rechargeable APS (510) attery
- 2. Insert the APS 5  $\beta$  at  $\beta$  along the guide into the battery  $complement$   $(13)$ .
- 3. Lock the bat(tetyby turning the Lock+2 pv eck wise until it stops.
- 4. Turn the Lock- $(b\&)x$  counter-clockwise to remove (the battery

## <span id="page-30-0"></span>**External Power Supply**

### **Show device diagram**

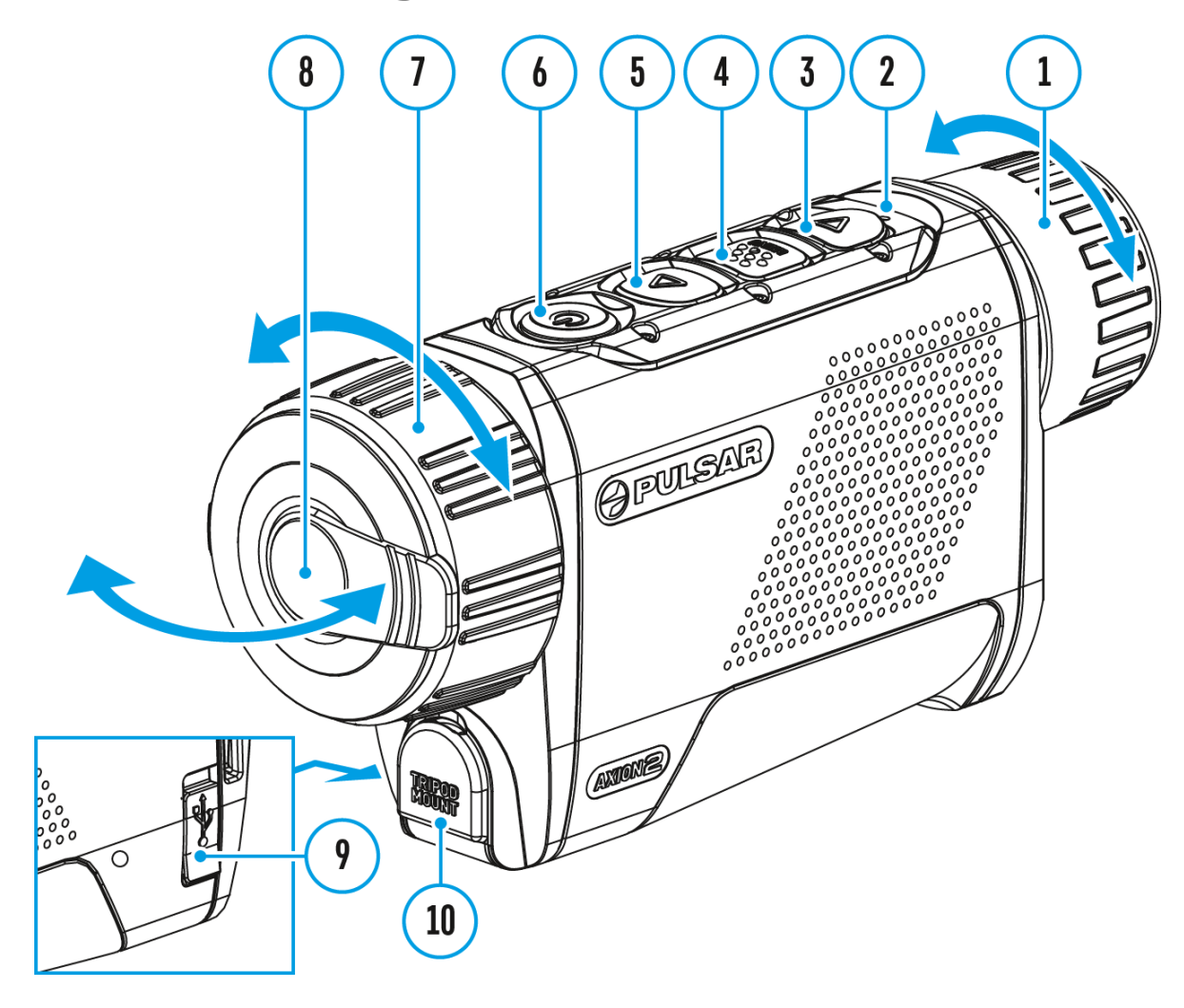

Power can be supplied from an external source such as a 5 V or 9 V power bank.

- 1. Connect the external power source to the USB Type-C connector **(9)** on the device.
- 2. The device will switch to draw power from the external source while the АPS5 battery is gradually recharged.
- 3. A battery icon  $\mathbb{C}\mathfrak{D}$  will appear on the display showing the percentagecharged level.
- 4. An icon  $\equiv$  will be displayed when the device is powered by an

external power source and the АPS5 battery is not connected.

5. The device automatically switches to the APS 5 battery when the external power supply is disconnected.

**Attention!** Charging APS 5 batteries from an external source at temperatures below 0°C (<32°F) can reduce battery life. When using external power, connect the power bank to the device only after it has been turned on and working (warming) for at least several minutes.

## <span id="page-32-0"></span>**Powering on and Image Settings**

### **Show device diagram**

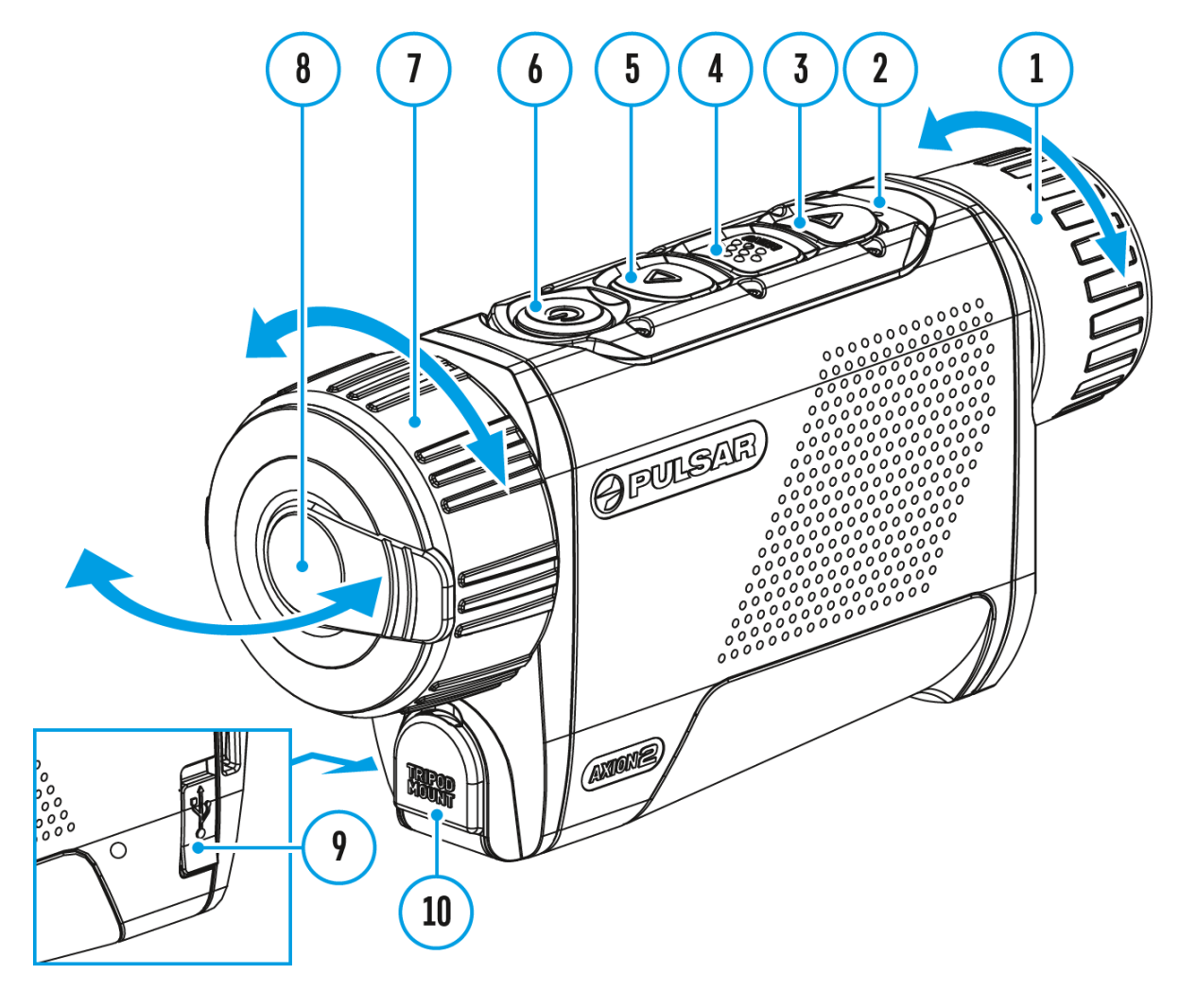

- 1. Open the lens cover **(8)**. The lens cover can be secured to the strap using the built-in magnet.
- 2. Press the **ON/OFF (6)**button briefly to turn on the device.
- 3. Adjust the eyepiece focus ring **(1)** of the device until the symbols on the display are sharp.
- 4. Rotate the lens focus ring **(7)** to focus on the object being observed.
- 5. Enter the main menu with a long press of the **MENU (4)** button and

select the desarled ration mod Meanual M), Semi-Automatic  $(SA)$  or  $A$ utoma $\forall A$ .

- 6. Calibrate the image by briefly  $\Theta$  Ne/sOs FinFg (both) betonline A or A calibration mode has been selected the microbolomete with an internal shutter automatically. MH care biberation the mode has been selected you must close the lens cover bef calibrating manually.
- $7.$  Select the requent republication le $\sqrt{(N\pi)^2 + (N\pi)^2}$  , High

Ultra  $\qquad$  ) by briefly pressub $PQ$  (the Deutton.

- 8. Enter the main menu with a long MoE eNsuls (of the boom and select the desired colour mode (for moreC dectuall<sup>3</sup> setusthe section).
- 9. Activate the quick menu by briefly MpErne bis (# hyuthen to adjust the brightness, contrast and smooth digital zoom (f details see Qtuhieck Mensuection).
- 10. After use, turn the device off by a  $100$   $N/m$  FeFs  $s(60)$ f the

Observation conditions: time of day, weather, different observ affect the image quality. Custom settings for brightness, disp well as the function of adjusting the microbolometer sensitivit help to achieve the desired quality in a particular situation.

Warning Never point the lens at intensive energy sources such radiation emitting devices or the sun. It can damage electroni in the device. The warranty does not cover damage arising from comply with operating instructions.

## <span id="page-34-0"></span>**Button Operation**

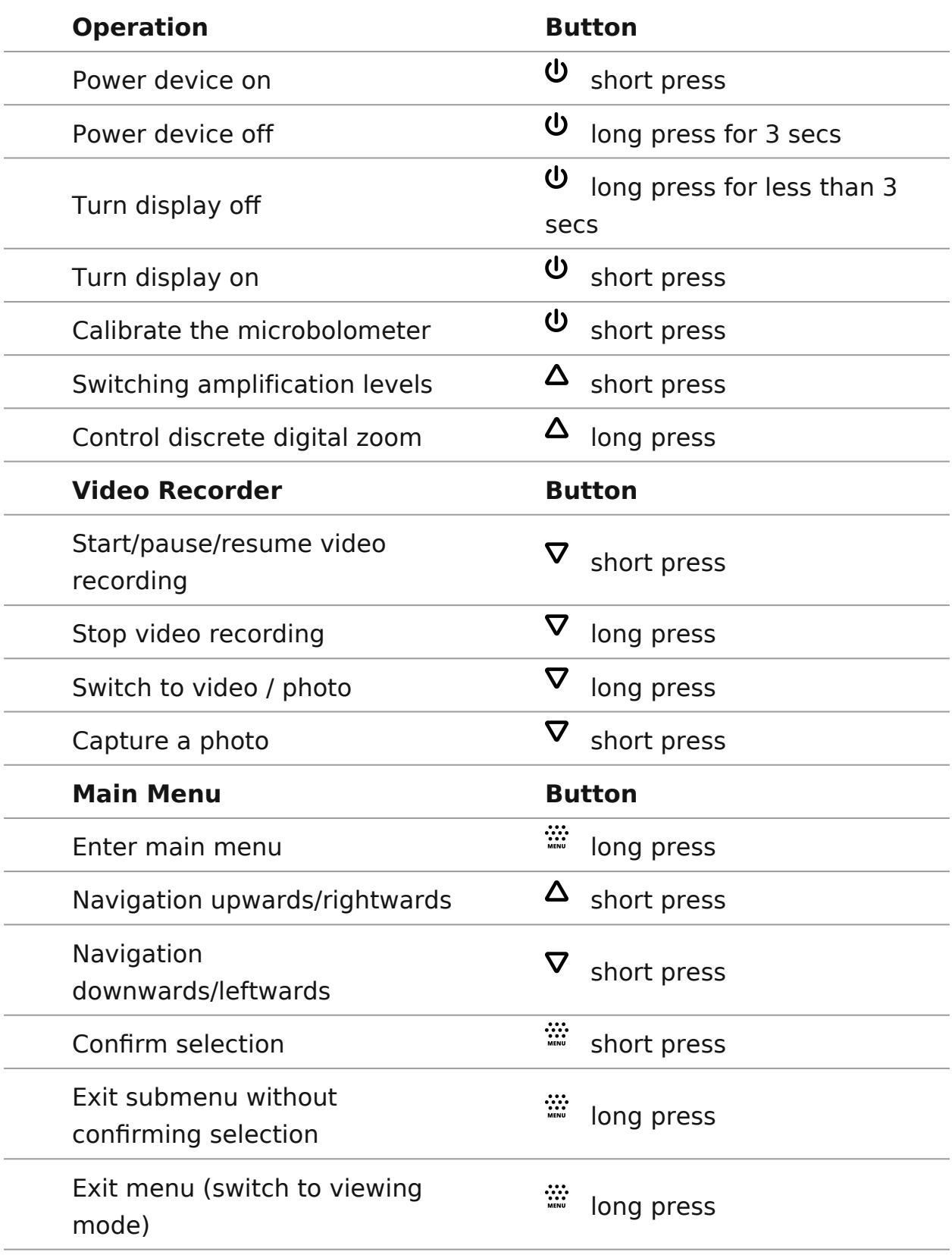

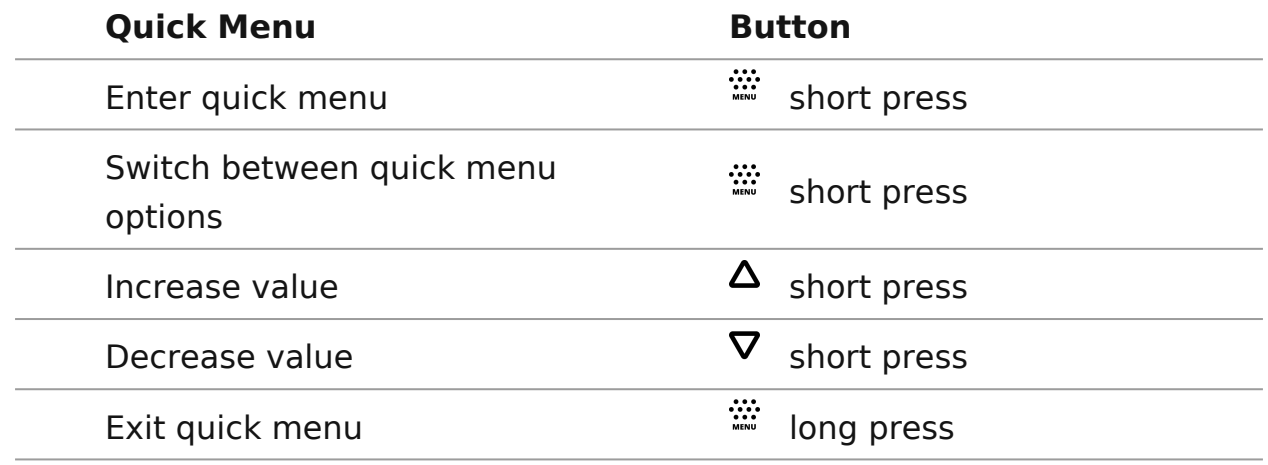

## <span id="page-36-0"></span>**Status Bar**

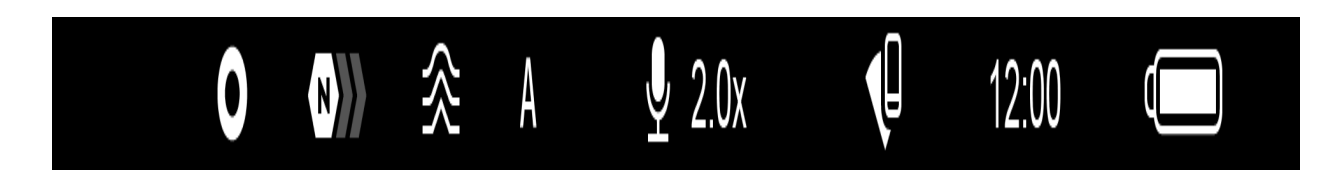

The status bar at the bottom of the display shows current operating statuses via icons, including:

• Colour Mode:

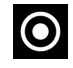

O - White hot

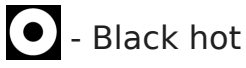

- Amplification level
- Smoothing Filter (displayed when the function is on)
- Calibration Mode (in Automatic calibration mode a countdown timer  $\overline{(\cdot)}$  00:03 will appear instead of the calibration mode icon 3 seconds before automatic calibration begins).
- Microphone
- Magnification
- Wi-Fi Connection
- Time
- Power Indication:
- $\Box$  charge level if the device is powered by a battery
- $\overline{C}$  charge level if the device is charging and powered by a battery

 $\equiv$   $\equiv$  - no battery, the device is connected to an external power supply

## <span id="page-37-0"></span>**Quick Menu**

### **Show device diagram**

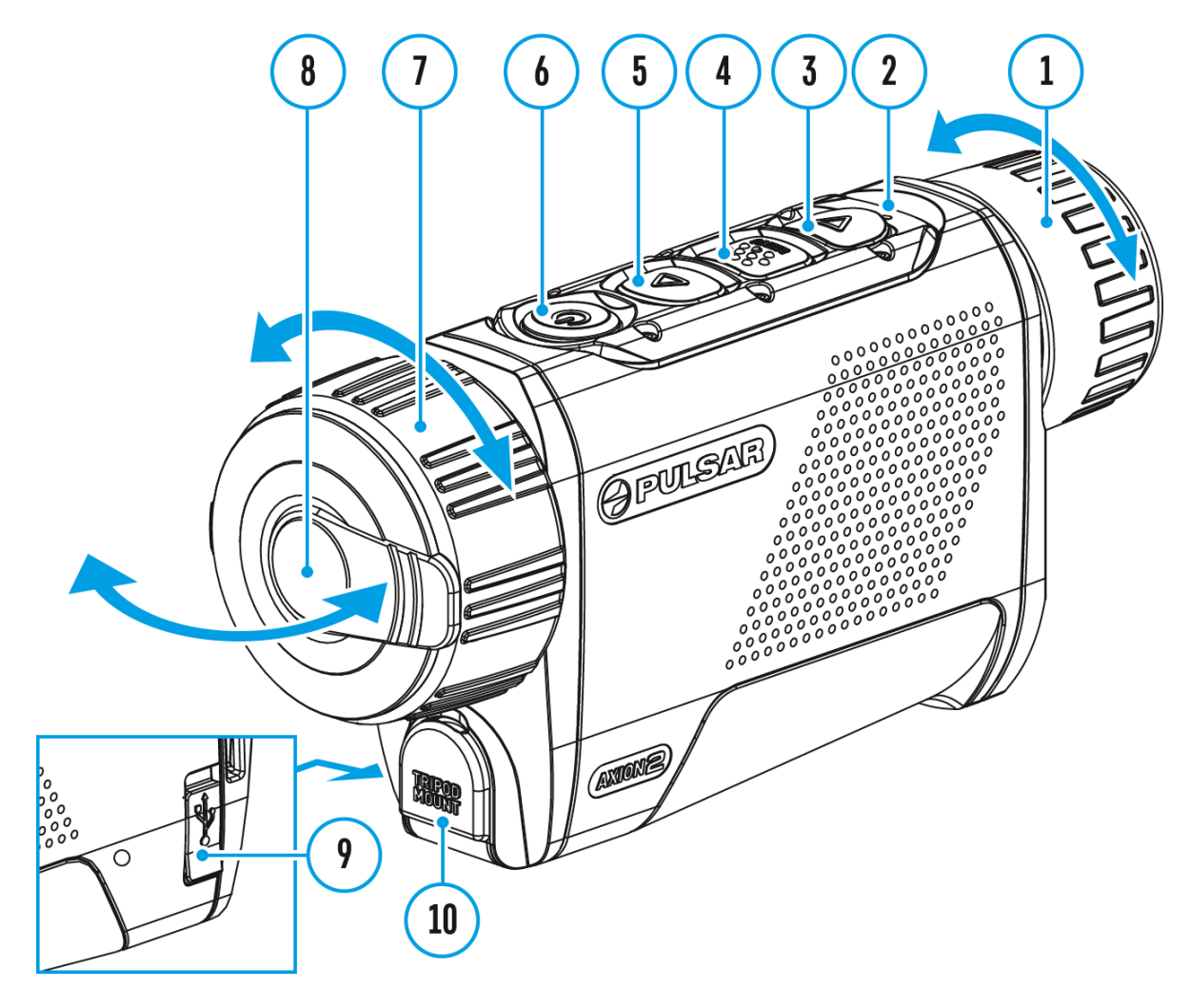

The basic settings (adjusting brightness and contrast, using the Stadiametric Rangefinder function) can be changed using the quick access menu.

- Enter the menu by briefly pressing the **MENU (4).**
- A short press of the **MENU (4)** button enables you to toggle between functions, as described below.

Brightness press the  $(5)/DOWN$   $b3$  tons to change display brightness from 0 to 20.

Contrast press  $th$ Pe (5)/DOWN  $\delta$ 3u) tons to change image contrast from 0 to 20.

Noted: isplay brightness and contrast settings are saved in the when the device is turned off.

Stadiometric Rangefinder change the position of special marke lines to determine the distance to the object being observed by  $UP$  (5)/DOWN  $b3$ u)ttons (for more detail $St$  see iea mheetric  $R$ angefinder  $c$ tion).

Smooth Digital Zoom press the (5)/DOWN (53) ton to change the value of the digital zoom from 2 to 8. The digital zoom ch increments.

• Press and holMEN&U (4button to exit the menu or wait for 10 seconds to exit automatically.

### <span id="page-39-0"></span>Amplification Level

Show device diagram

[https://www.youtube.com/embed/StOP](https://www.youtube.com/embed/StOPxTd-wps)xTd-wps

Sensitivity enhancement levels (Northigh, Ultra ) are software algorithms that enhance the quality of detection recognition in various observation conditions. When the tempe contrast decreases (fog, precipitation, high humidity), it is re increase the amplification level. To optimize the image, activation [Smoothing Fi](https://pulsar-nv.com/glo/support/manuals/2966/axion-2-smoothing-filter/s1817/)ltien the main menu.

**Normal**

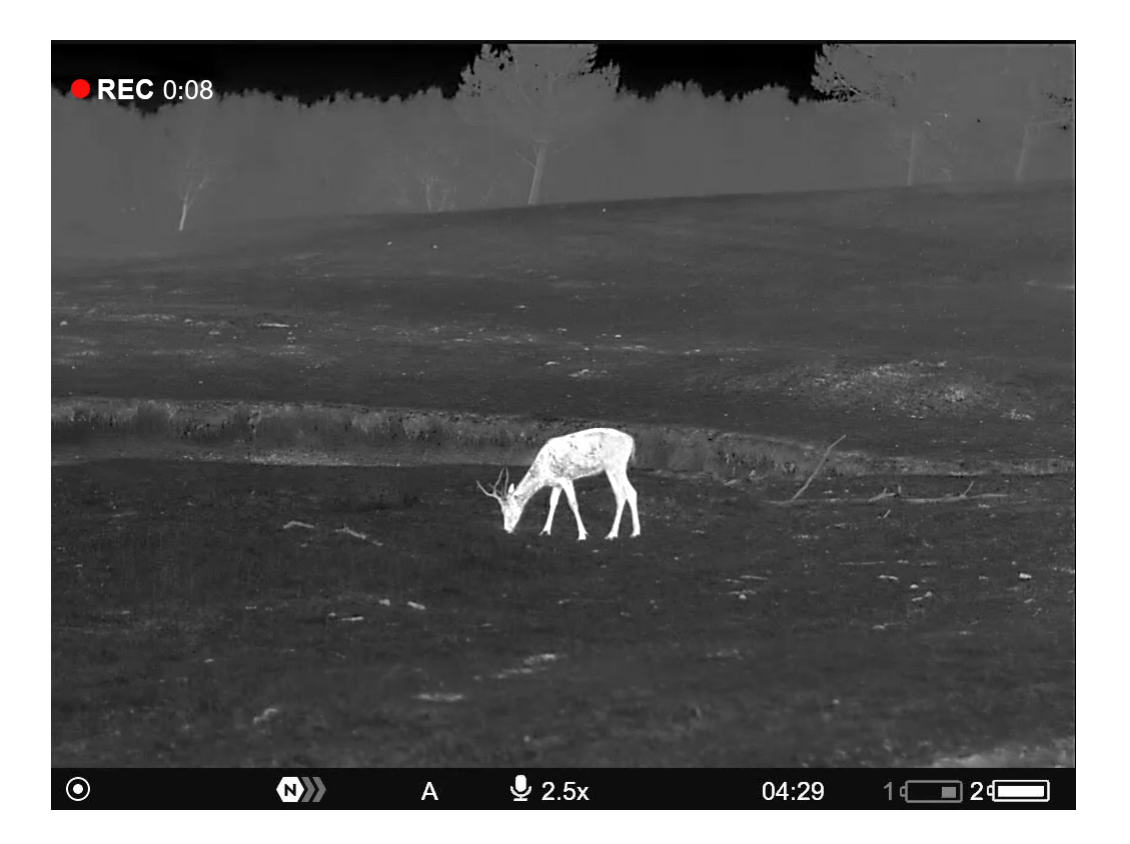

**High**

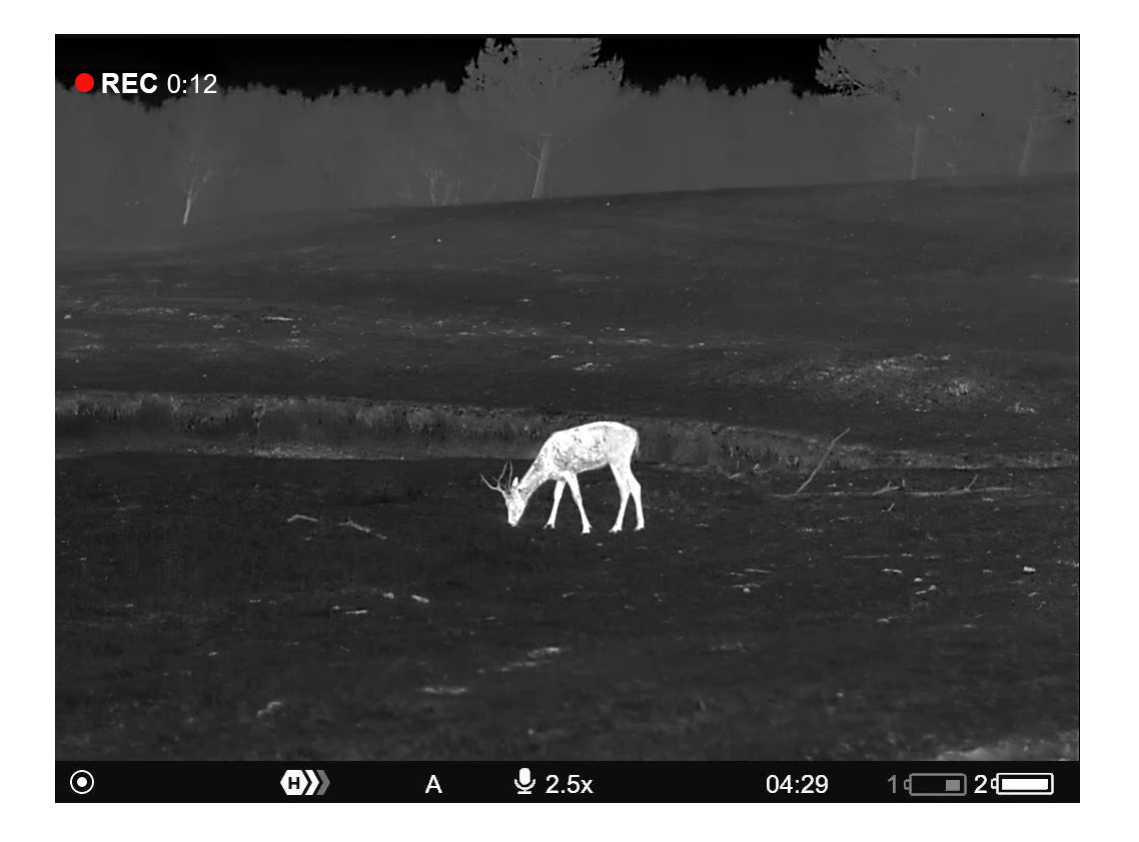

**Ultra**

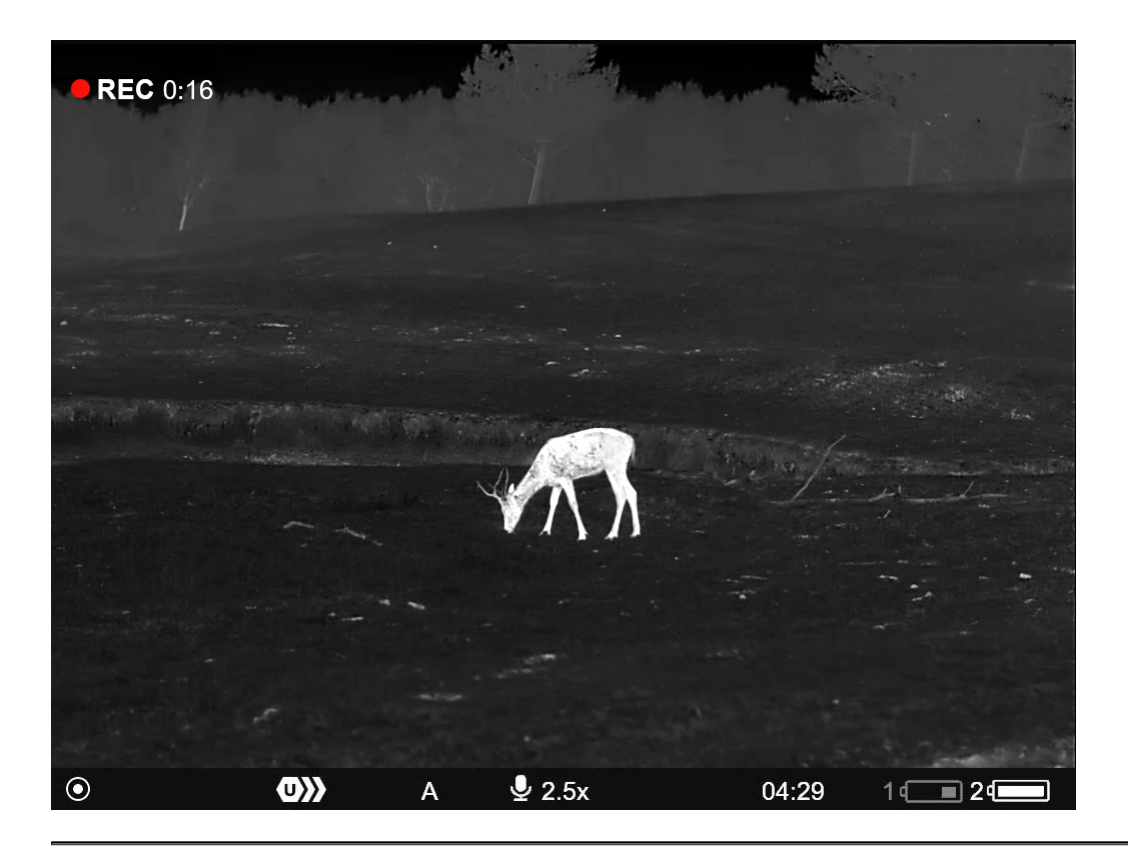

Press the **UP**button **(5)** briefly to switch the amplification level.

## <span id="page-42-0"></span>Video Recording and Photography

Show device diagram

Axion thermal imagers are capable of video recording and pho Videos and images are saved on the built-in memory card.

Before using this feature pledeastee as ned it mee (se & eneral [Setting](https://www.pulsar-nv.com/glo/support/manuals/2966/axion-2-general-settings/s1605/)ssection).

For information on how to watch recorded photos and videos, Stream Vision 2 user Amachropa[d](https://www.pulsar-nv.com/glo/support/manuals/2966/stream-vision-2-for-ios-how-to-watch-recorded-photos-and-videos/s2937/)diOS

The built-in recorder operates in Vtiw e omnome as to.

Video mode. Video recording

1. Switch Viodeomode by pressing and holdDiW(N) AIREC (3) button.

2. The icon and the remaining recording time in HH:MM (Hours: Minutes) format are displayed in the upper left corner, 4:20.

3. Press the WN/REC (b30) tton briefly to start video recording.

4. When the video recording starts, this id id in spear and the REC icon and timer in MM:SS (Minutes: Seconds) format will a

5. Pause and resume recording video with a sDhOWNNp ReEsG of the (3) button.

6. Stop recording video with a long  $D \wedge W$  News Rolf Ct the Otion.

7. Video files are saved to the built-in memory card after the recording has been stopped.

8. Press and hold the NREC (b3) tton to switch between the and Photomodes (Video-> Photo-> Video &).

Photo Mode. Capturing an image

1. Switch to  $R$  hetomode by pressing and hold  $Q$  MMgN  $\ell$   $R \oplus C$  (3) button.

2. Press  $t\mathbb{D}\Theta W N/REC$  ( $B\mathcal{Y}$ ) the priefly to take a photo. The icon flashes the photo file is being saved to the built-in SD card.

Notes:

- You can enter and operate the menu during video recording.
- Recorded videos and photos are saved to the internal memo the format img\_xxx.jpg (photos), video\_xxx.mp4 (videos).
- Videos are recorded in clips with a maximum duration of 5 number of recorded files is limited by the capacity of unit : memory.
- Regularly check the free capacity of the internal memory a recorded footage to other storage media to free up space o memory card.
- In case of a memory card error, you can use the format fun [General Setti](https://www.pulsar-nv.com/glo/support/manuals/2966/axion-2-general-settings/s1605/)ngs ection of the main menu.
- When the Display Off function is activated, video recording run in the background.

## <span id="page-45-0"></span>**Discrete Digital Zoom**

### **Show device diagram**

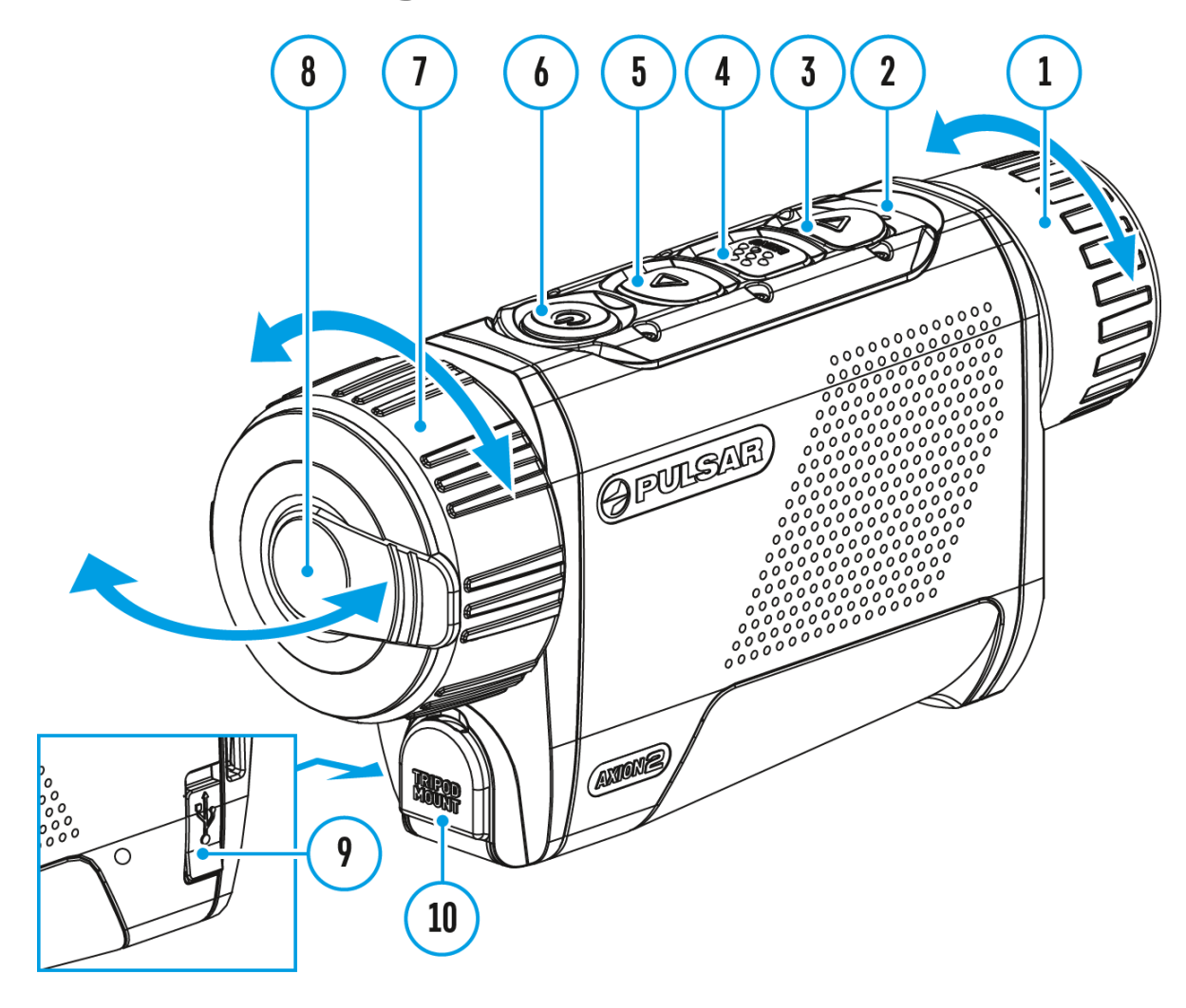

The device functionality allows you to quickly increase the base magnification by 2 or 4 times as well as return to the base magnification.

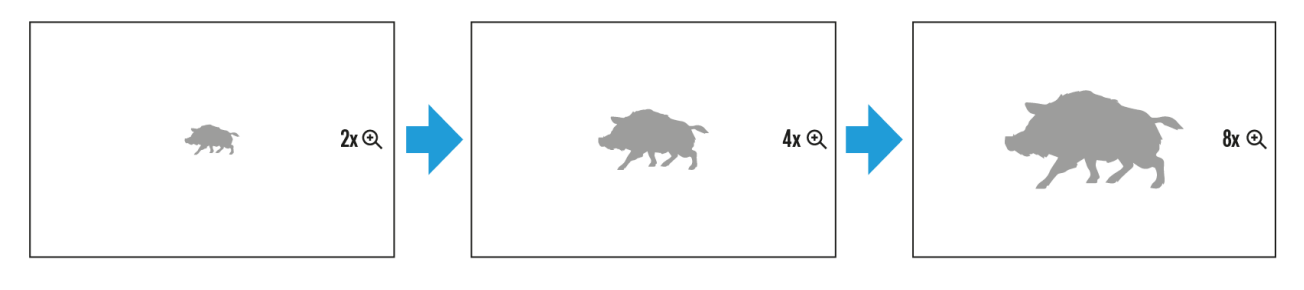

Press and hold the**UP/ZOOM (5)** button to change the digital zoom.

## <span id="page-47-0"></span>**PiP Function**

### **Show device diagram**

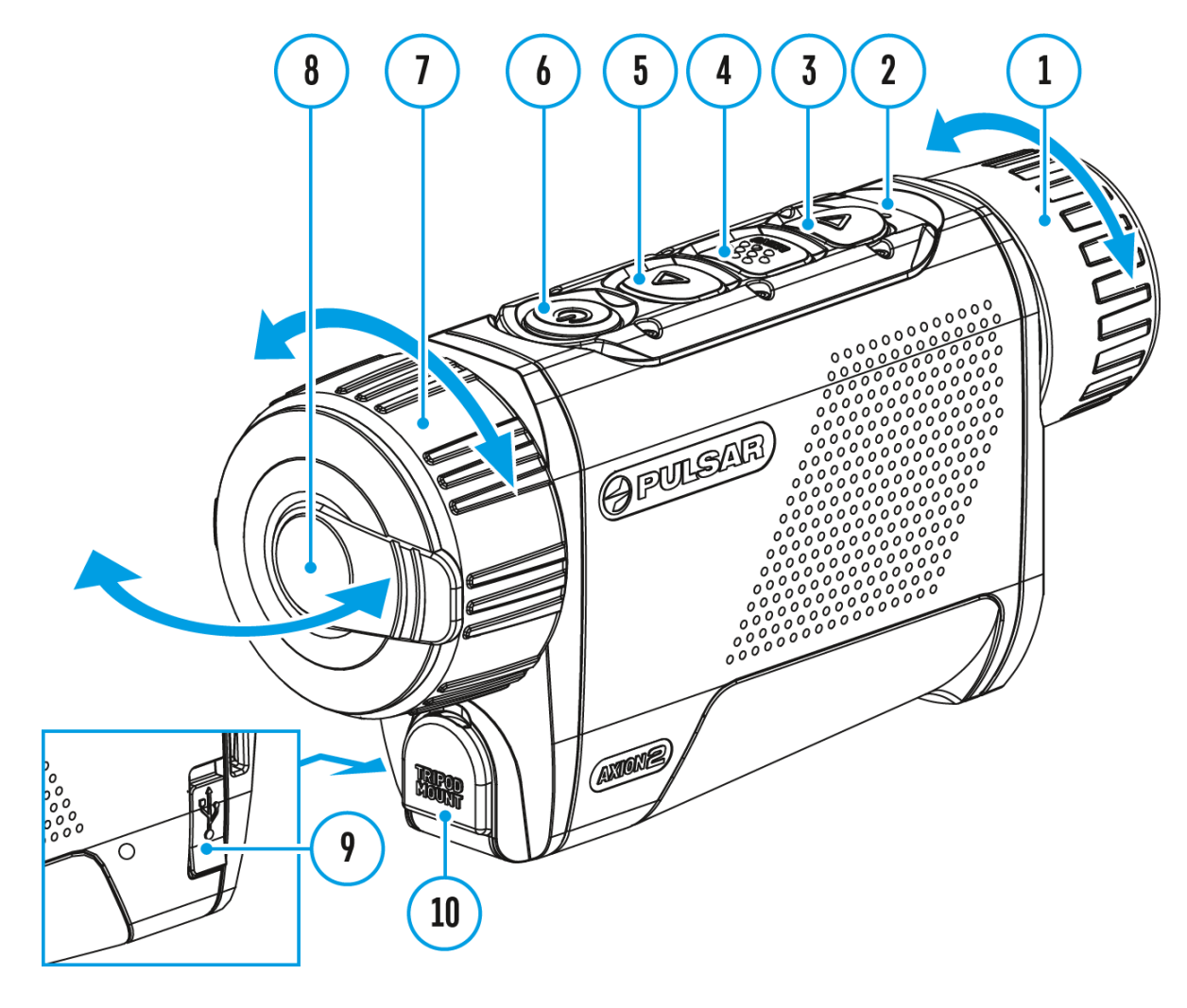

The **PiP** (Picture-in-Picture) function allows you to see both the main image and a magnified image in a dedicated window.

- To turn on and cPifPtfluenction see PitPhe Modes ction.
- Press and hold Ph(s) button to change the magnification ratio the PiPwindow.
- The zoomed image is displayed in a dedicated window, whil in the rest of the screen is displayed at base magnification
- . When the Pis turned on you can control both the discrete ard when digital zoom. In this case the zoom value changes only tak dedicated window.
- . When the Pfunction is turned off, the screen will display at magnification that waPsiPsmectdien.

## <span id="page-49-0"></span>**Display-Off Function**

### **Show device diagram**

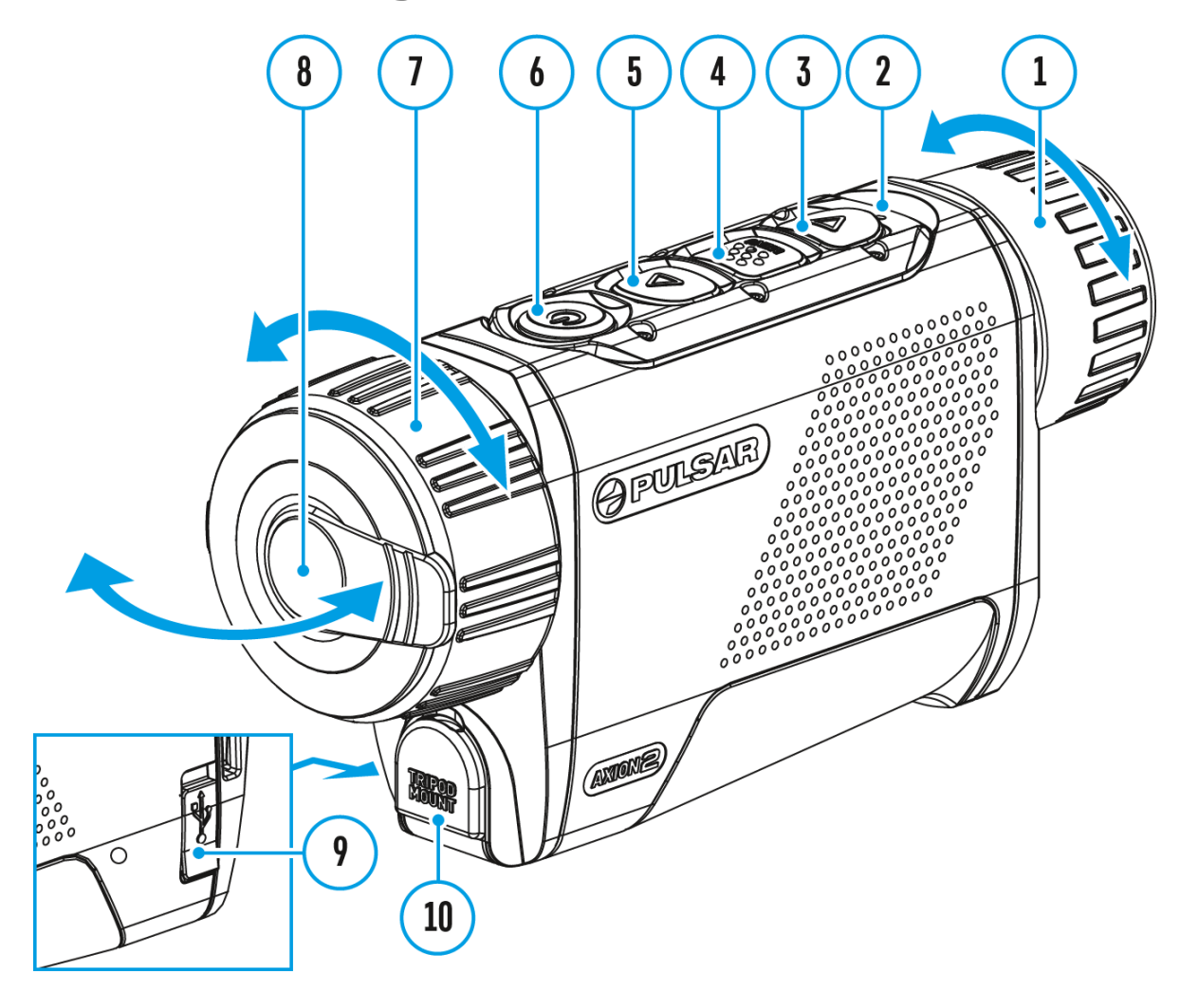

This function darkens the screen, which aids the user's concealment. However, the device stays on.

When this function is in use, the device switches to the standby mode, which allows it to be switched on instantly.

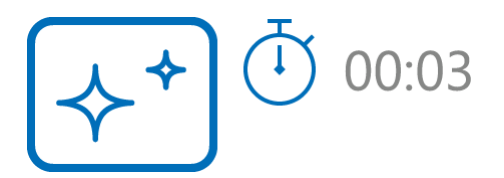

- 1. When the device is on, press and hold the **ON/OFF (6)** button. The display will turn off, the current time and the **"Display off"**icon will appear.
- 2. Turn the display back on with a short press of the**ON/OFF (6)** button.
- 3. When you press and hold the **ON/OFF (6)** button, the display shows the **"Display off"** icon with a countdown. Pressing & holding the button down for the duration of the countdown will power the device off completely.

### <span id="page-51-0"></span>Wi-Fi Function

The device has a function enabling wireless communication wi devices (smartphone or tablet) via Wi-Fi.

• Turn on the wireless mod WIIe Fin At beivation menu option.

Wi-Fi is displayed in the status bar as follows:

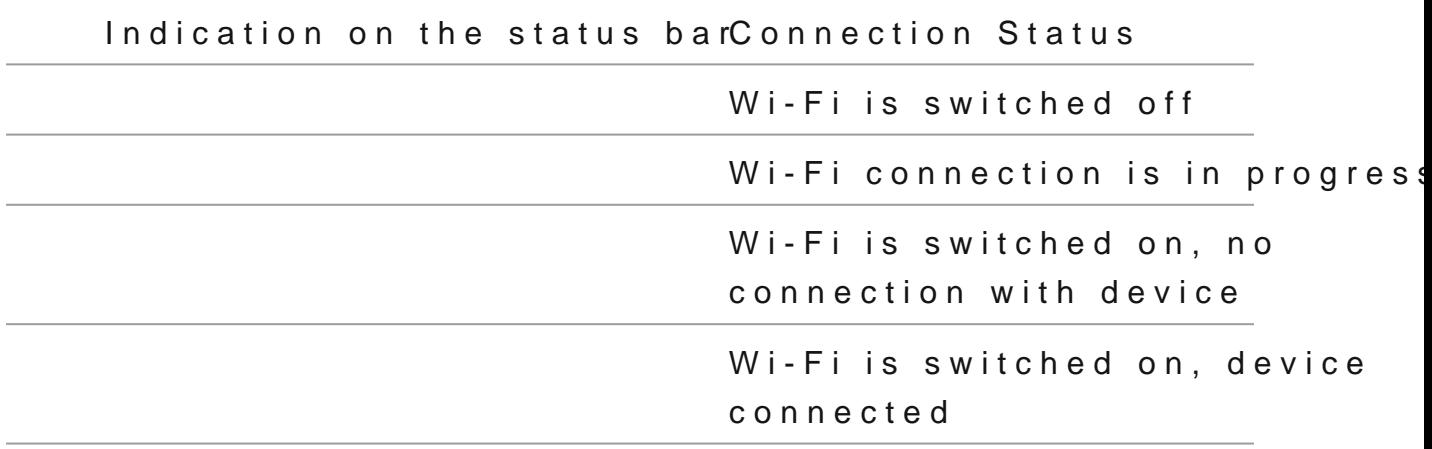

- The device is recognized by an external device as AXION2 XXXX are the four last digits of the serial number.
- After entering the password  $2(3d4e5f@7B)$ Bton a mobile device (see Password Setus posection of With Fei Setting ection for more information on setting a password) and setting up a c the icon in the status bar will change to
- The Wi-Fi function will turn off automatically if there is no battery power for Wi-Fi. The battery icon awnid Iftash. red b use the Wi-Fi function again, you need to charge the batter

## <span id="page-52-0"></span>**Stadiametric Rangefinder**

### **Show device diagram**

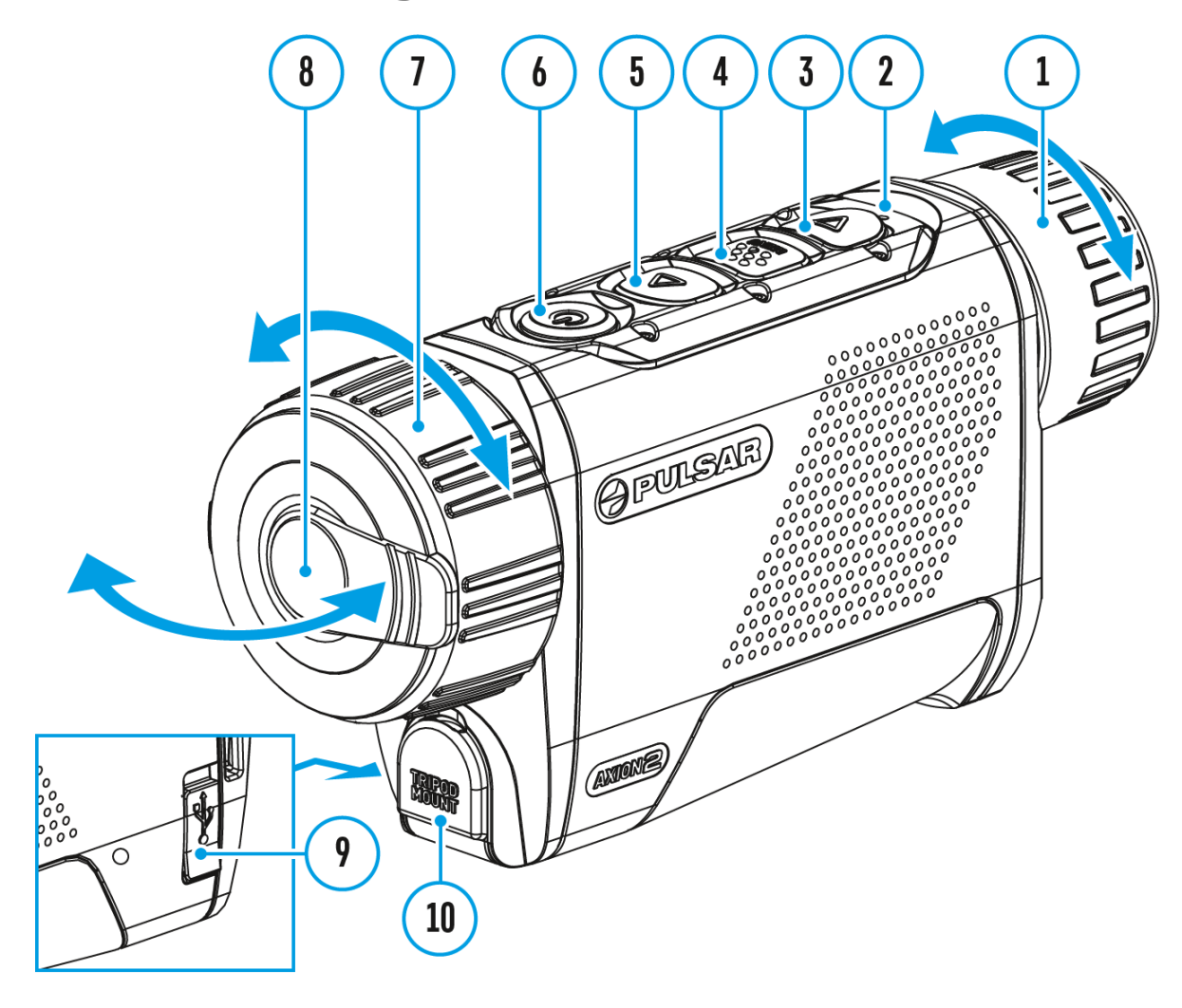

**Axion 2**thermal imagers are equipped with a stadiametric rangefinder which allows the user to determine the approximate distance to an object of a known size with reasonable accuracy.

- 1. Select the Beadiametric Rangefind petion with short presses of the MENU (4button until the iciosnselected.
- 2. You will see on the display: measurement bars, icons of th objects and respective distances for the three objects.
- 3.Position the lower fixed bar under the object being ranged.
- 4. By pressing Ut Phe (5)/DOWN (5) tons, move the upper horizont bar relative to the lower fixed bar until the object fits ent the two bars. The distance to the object is automatically re as you move the upper line.
- 5. Exit the rangefinder mode with a lonMgEpNds(s4) pft to he or wait 10 seconds to exit automatically.

Notes:

- \* There are three predefined values for the reference objects m height, Boar - 0.7 m height, Deer - 1.7 m height.
- Before it appears on the display, a measured distance valu up to 5m for larger values and rounded down to 1m for sma
- To select the unit of measurement (Meters or Follands), go to [Setting](https://pulsar-nv.com/glo/support/manuals/2966/axion-2-general-settings/s1605/)s Image not found or type unknown Measure submenu.

## <span id="page-54-0"></span>**Installing the Device on a Tripod**

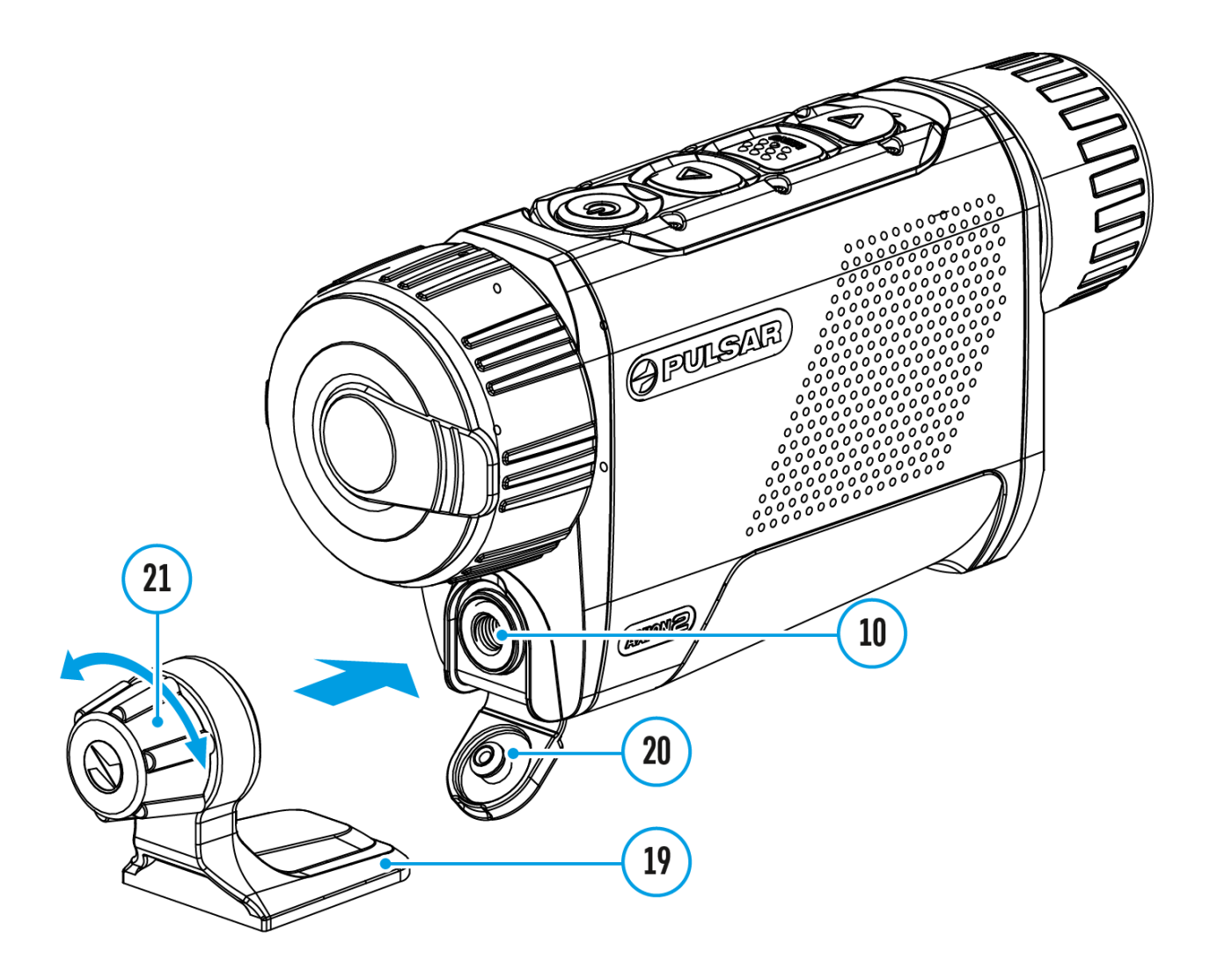

- 1. Open the cover **(20)** of the socket **(10)**.
- 2. Attach the tripod adaptor **(19)** to the socket **(10)**.
- 3. Rotate the adaptor handle clockwise until it stops.
- 4. Secure the adaptor with the device on a tripod.

## <span id="page-55-0"></span>**USB Connection**

### **Show device diagram**

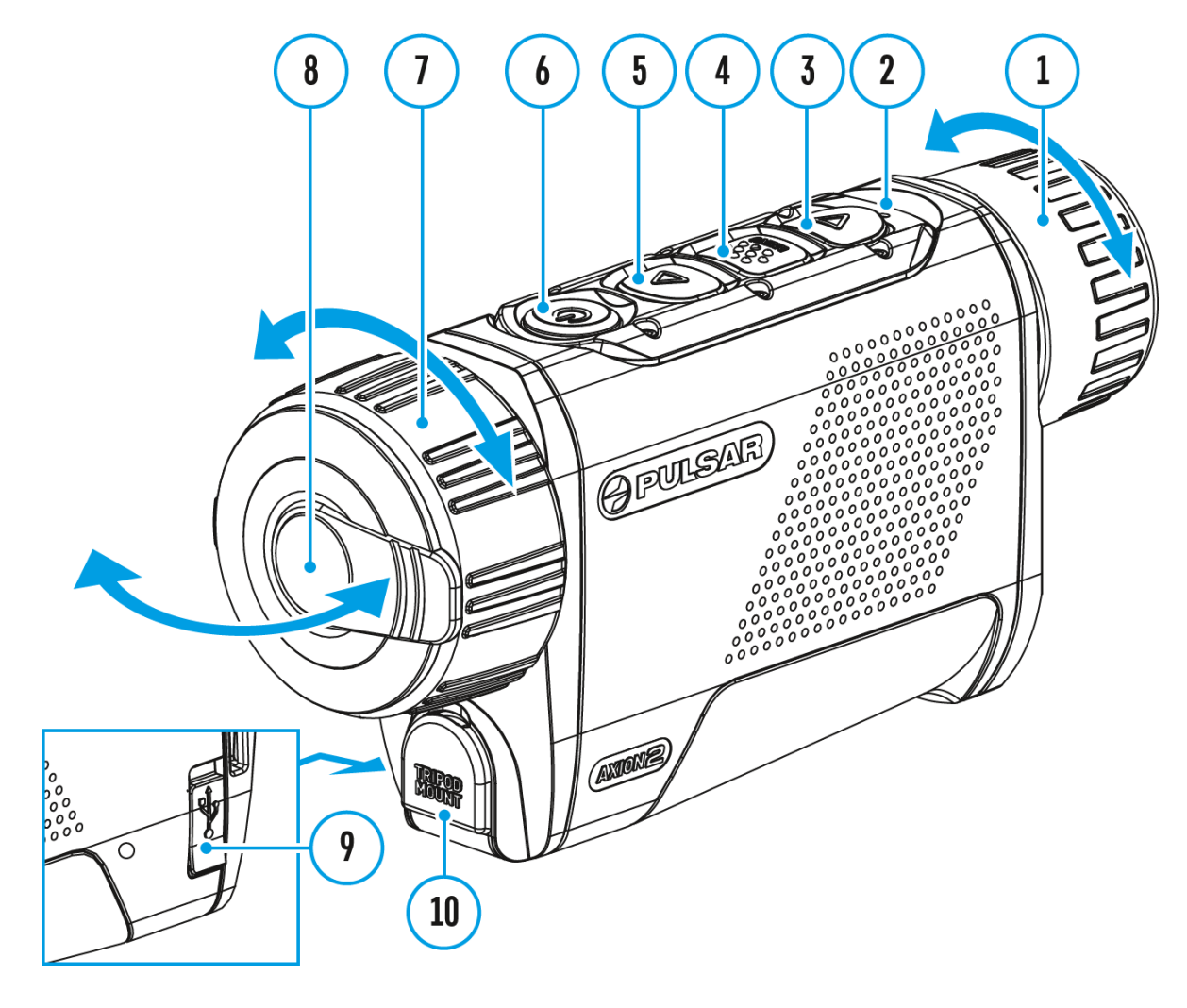

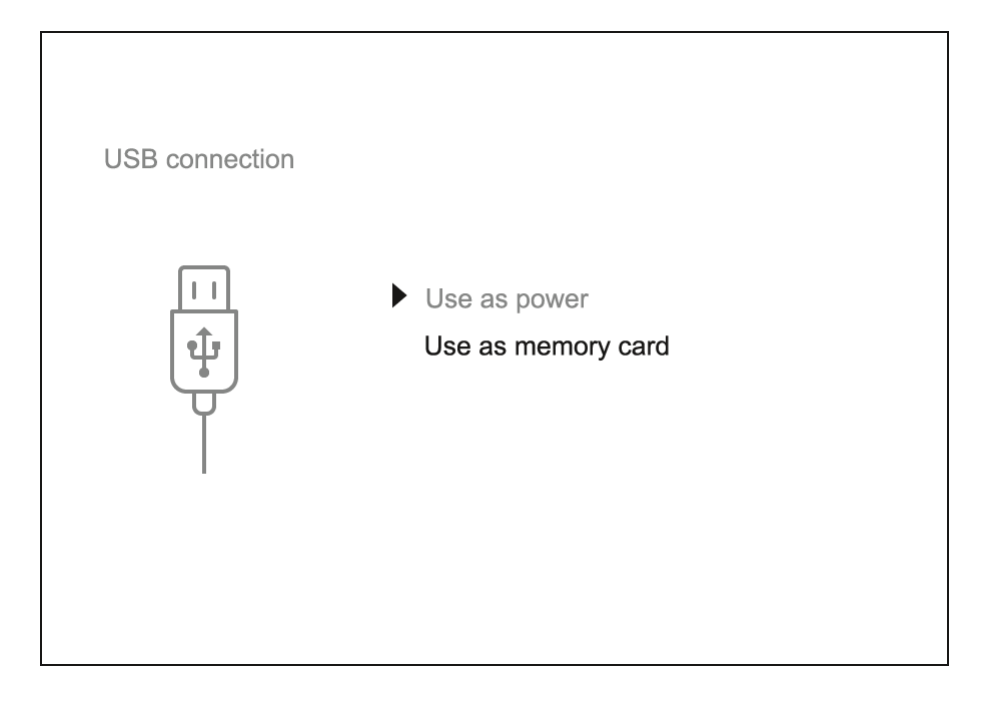

- 1. Connect one end of the USB cable to the USB Type-C port **(9)** of your device and the other end to the USB port of your PC / laptop using a USB Type-A adapter.
- 2. Turn the device on with a short press of the **ON/OFF(6)** button (a device that has been turned off cannot be detected by your computer).
- 3. Your device will be detected by the computer automatically; no drivers need to be installed.
- 4. Two connection modes will appear on the display: **Power** and **Memory Card**(external storage device).
- 5. Select the connection mode with the **UP (5)/DOWN (3)** buttons.
- 6. Confirm the selection with a short press of the **MENU (4)** button.

#### **Power**

- In this mode, a PC/laptop is used as an external power supply. The status bar shows the icon  $\equiv$  The device continues operating and all functions are available.
- Battery recharge feasibility depends on your computer's USB port.
- When the USB is disconnected from the device when in the **Power** mode, the device keeps operating with the Battery Pack if it is available and sufficiently charged.

#### **Memory Card (external memory)**

- In this mode the device is detected by the computer as a flash card. This mode is designed for work with the files saved in the device's memory. The device's functions are not available in this mode; the device turns off automatically.
- If video recording was in progress when the connection was made, recording stops and the video is saved.
- **.** If the device is in **Memory Card** mode and is disconnected from USB, the device will remain on.

### <span id="page-58-0"></span>Stream Vision 2

Install the Stream Vision 2 application to download files, update firm control the device by remote control and broadcast images from to a smartphone or a tablet via WiFi.

We recommend using the latest version Stream Vision 2.

You can find further guidelines on Shteeam Vision 2

[Downloa](https://play.google.com/store/apps/details?id=com.yukon.streamvision2)d rom Google Play

[Downloa](https://apps.apple.com/us/app/stream-vision-2/id1511736862)d rom App Store

Find answers to frequently asked questions about using Strea [her](https://www.pulsar-nv.com/glo/support/faq/79/how-to-stream-vision-2/f28/#!faq282)e.

Stream Vision 2 Manual

[Androi](https://www.pulsar-nv.com/glo/support/manuals/2966/stream-vision-2-for-android/m70/)d

[iOS](https://www.pulsar-nv.com/glo/support/manuals/2966/stream-vision-2-for-ios/m71/)

### <span id="page-60-0"></span>Firmware Update

- 1. Download the free Stream Visi@ 002 App bank pp Store
- 2. Connect your Pulsar device to your mobile device (smartphone or tablet).
- 3.Launch Stream Vision 2 and go to section Settings .
- 4. Select your Pulsar device and press Check firmware upda
- 5. Wait for the update to download and install. Pulsar device and will be ready to operate.

Important :

- if your Pulsar device is connected to a phone or mobile dev turn on mobile data transfer (GPRS/3G/4G) to download up
- if your Pulsar device is not connected to your phone or mo but is already listed in Settings  $>$  My devices section, y Wi-Fi to download update.

Find answers to frequently asked questions about using Strea [her](https://www.pulsar-nv.com/glo/support/faq/79/how-to-stream-vision-2/f28/#!faq282)e.

Is your firmware up to date?

Clickerdo check the latest firmware for your device.

## <span id="page-61-0"></span>**Technical Inspection**

It is recommended to inspect your device before each use. Check the following:

- The device should be free of any cracks or deformations.
- The lenses should be free of cracks, grease, dirt or debris.
- The battery level of the device should be full. Electrical sockets should be free of salts, oxidation, or other debris.
- All controls should be responsive.

## <span id="page-62-0"></span>**Technical Maintenance and Storage**

Maintenance should be carried out at least twice a year and should include the following steps:

- Wipe the exterior surfaces of metal and plastic parts with a cotton cloth. Do not use chemically active substances, solvents, etc. as these will damage the paint.
- Clean the electric contacts of the Battery Pack and the device's battery slot using a non-greasy organic solvent.
- Check the objective and eyepiece lenses and if required, remove dust and sand from the optics (it is preferable to use a non-contact method). Cleaning of the exterior surfaces of the optics should be done with cleaners designed especially for this purpose.
- Store the device in a carrying case. Remove the Battery Pack for longterm storage.

### <span id="page-63-0"></span>Troubleshooting

For technical support pleasepoont@cdulsar-vision.com

Answers to frequently asked questions about the devices can in the AQ section.

#### The device does not turn on

Possible cause Battery Pack is discharged. Solution Charge the Battery Pack.

The device does not operate from an external power source

Possible cause The USB cable is damaged. Solution Replace the USB cable. Possible cause

The external power supply is discharged.

Solution

Charge the external power supply (if necessary).

### The image is blurry, with vertical stripes an uneven background

Possible cause Calibration is required. Solution Perform the calibration acCalid inagtition Msection.

#### Black screen after calibration

Solution

If the image does not clear after calibration, you need to r

Poor quality image. There is noise or gho images of previous scenes or objects

Possible cause

Manual calibration has been performed with the lens cover

Solution

Check the Iibration Modelose the lens cover and calibrate the device.

#### The image is too dark

Possible cause Brightness or contrast level is too low. Solution

Adjust the brightness or contrast u early level in the

### **Colour bars appear on the display or the image disappears**

#### **Possible cause**

The device was exposed to static electricity during operation.

#### **Solution**

After exposure to static electricity, the device may either reboot automatically or require turning off and on again.

### **The image of the object being observed is missing**

#### **Possible cause**

The object is behind glass, which obstructs thermal vision.

#### **Solution**

Remove the glass.

### **Poor image quality / Detection range reduced**

#### **Possible cause**

These problems may occur during observation in adverse weather conditions (snow, rain, fog, etc.).

### **Smartphone or tablet PC cannot be connected to the device**

#### **Possible cause**

Device password has been changed.

Solution

Delete the network and connect again using the password s device.

Possible cause

The device is in an area with too many Wi-Fi networks that causing signal interference.

Solution

To ensure a stable Wi-Fi connection, relocate the device to fewer or no Wi-Fi networks.

Possible cause

The device has a 5 GHz network enabled, but the smartphone supports 2.4 GHz.

Solution

[Switc](https://pulsar-nv.com/glo/support/manuals/2966/axion-2-wi-fi-settings/s1607/)h the device's Wi-Fi bandwidth to 2.4 GHz.

More information on solving problems with connection to St 2 by following in he

#### Wi-Fi signal is missing or interrupted

Possible cause

Smartphone or tablet is out of range of a strong Wi-Fi sign obstacles between the device and the smartphone or tablet concrete walls).

Solution

Relocate smartphone or tablet into the Wi-Fi signal line of

More information on solving problems with connection to St 2 by following in he

The image quality during the device operation at below zero temperatures is worse than at positive temperatures

Possible cause

In warm climates, objects in the background of a thermal in differently because of thermal conductivity, generating a h temperature contrast and a sharper thermal image.

In cold climates, objects in the background of a thermal im down to roughly the same temperature, which leads to a greatly reduced temperature contrast and a degraded image quality normal for all thermal imaging devices.

## <span id="page-68-0"></span>**Legal Compliances and Disclaimers**

**Attention!** A license is required for Axion Thermal Imager when exporting outside your country.

**Electromagnetic compatibility.**This product complies with the requirements of European standard EN 55032: 2015, Class A.

**Caution!**Operation of this equipment in a residential environment could cause radio interference.

The manufacturer reserves the right at any time, without mandatory prior notice to the Customer, to make changes to the package contents (subject to the applicable laws, if any), design and characteristics that do not impair the quality of the Product.

Repair of the device is possible within 5 years.

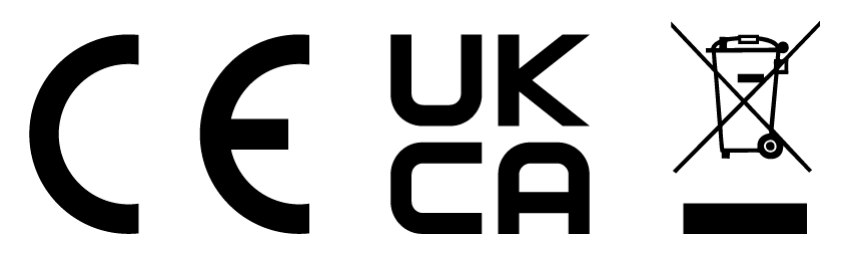